## 스누지니 서비스 사용자 매뉴얼

## □ 서비스 개요

- ❍ 스누지니 서비스: 학사 데이터를 기반으로 교과, 비교과 추천ㆍ검색, 학 생설계전공 지원 등 지능형 학습정보를 제공하는 서비스
- ❍ 접속방법
	- 마이스누[\(my.snu.ac.kr](https://my.snu.ac.kr))에서 단축아이콘으로 접속

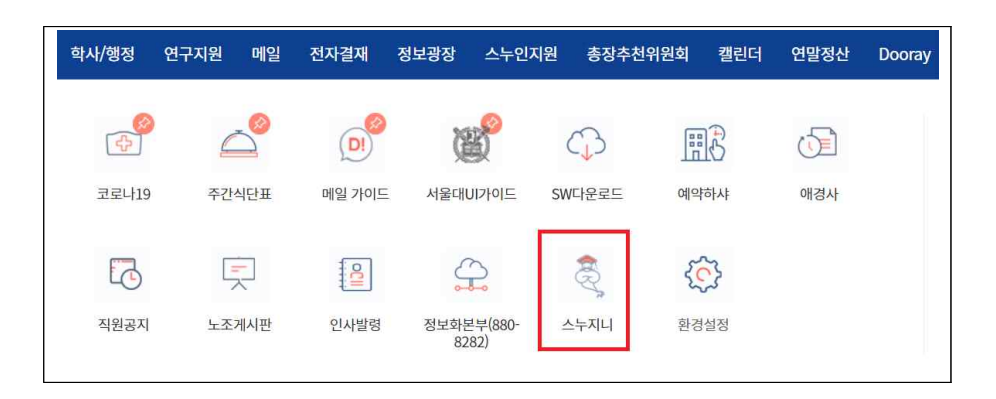

- 수강신청 사이트[\(sugang.snu.ac.kr](https://sugang.snu.ac.kr))의 '수강교과목추천'을 통해 접속

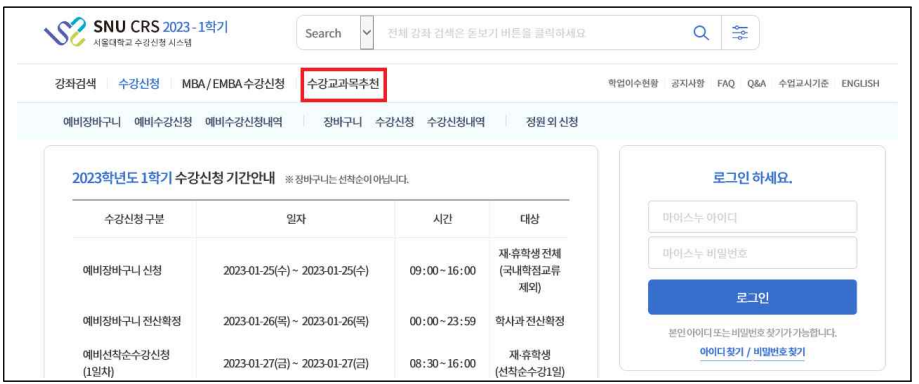

 - 서비스 URL(snugenie.snu.ac.kr)을 통해 마이스누 계정으로 로그인하여 서비스 이용

## ❍ 사용자 별 주요 기능

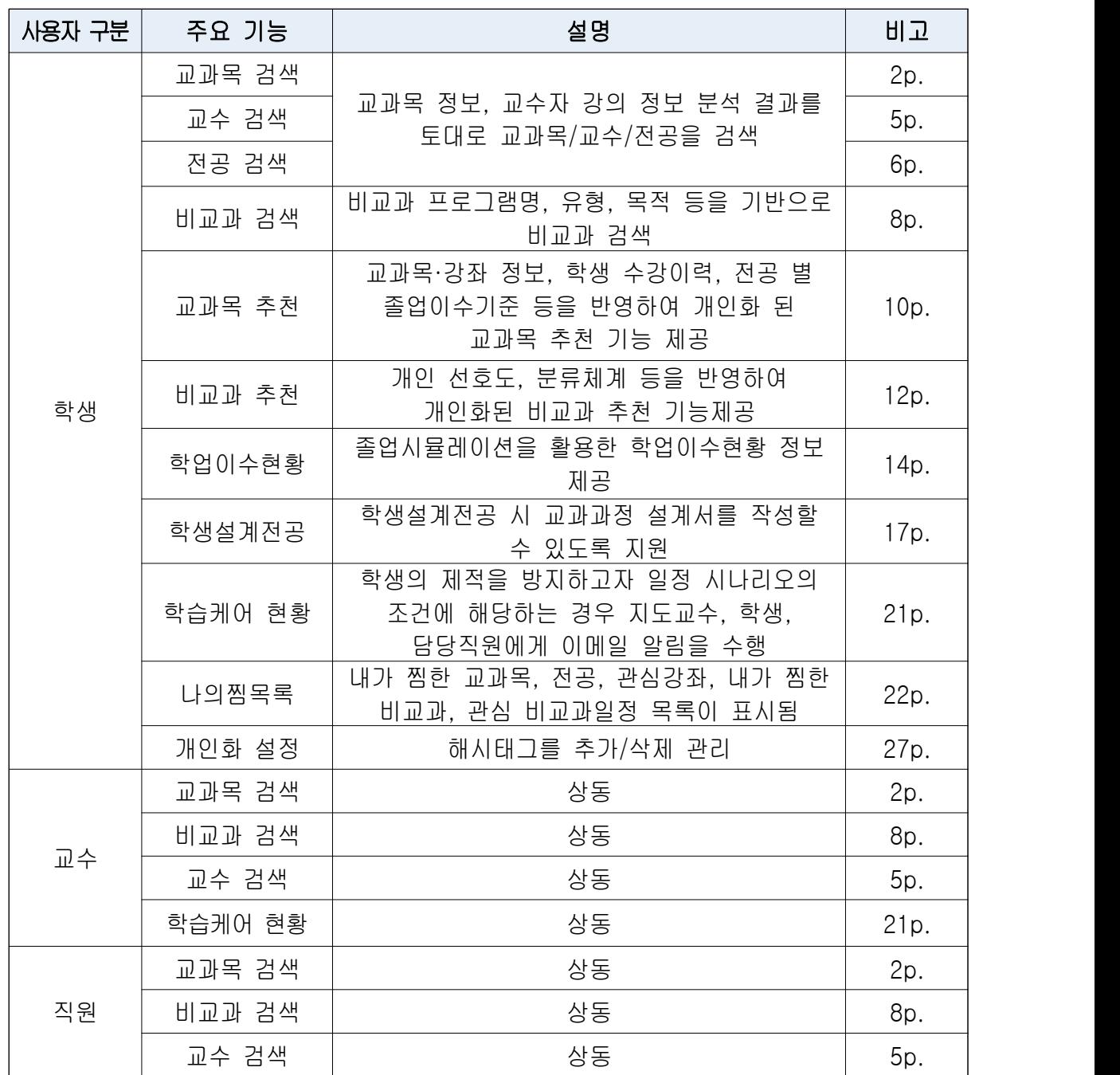

❍ 서비스 이용 문의:

- 내선: 880-8282, 880-5370

- 이메일: itsc@snu.ac.kr, ercc\_service@snu.ac.kr

## □ 서비스 사용방법

#### 1. 교과목 검색

- ① 메인화면 상단 검색창에 검색어 입력 후, 돋보기 버튼 클릭하여 교과목 조회
	- 교과목명, 교과목 개요, 강의계획서, 교과목 해시태그 등을 분석한 결과를 토대로 교과목 검색 결과를 제공
	- 주관학과, 교과구분, 교과영역, 폐지여부, 개설기간 등을 상세조건으로 입력하여 조회 가능

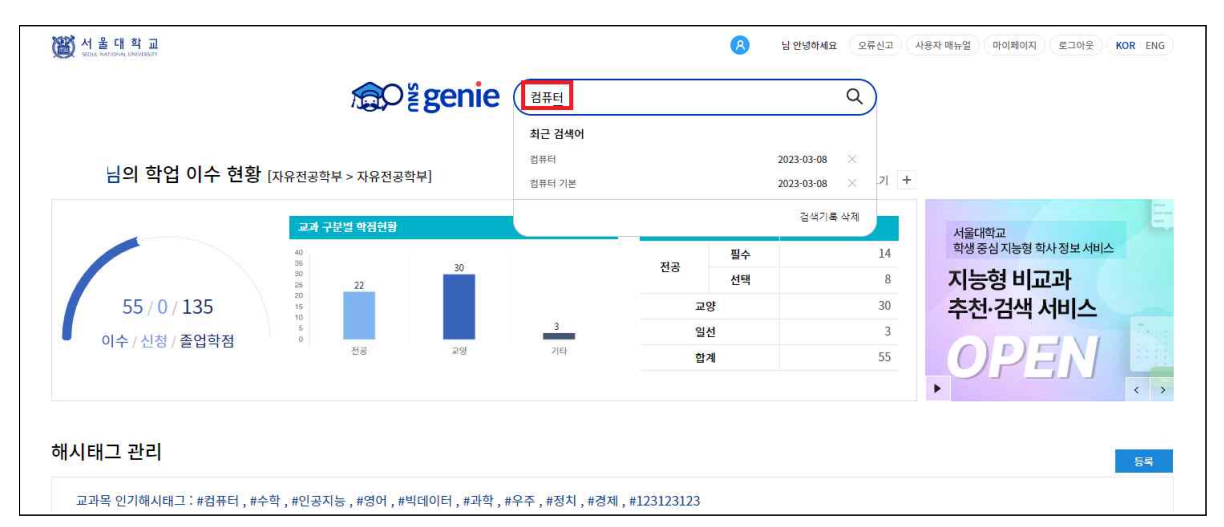

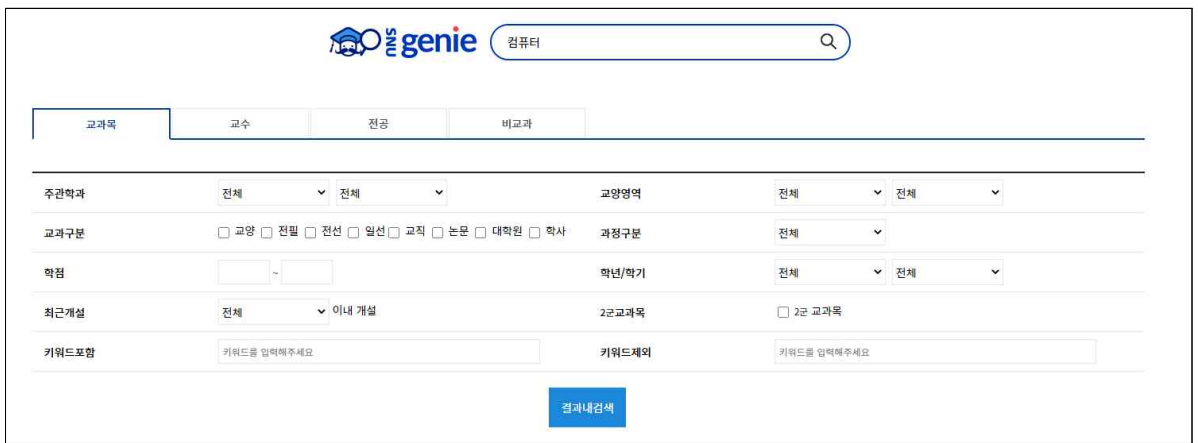

## 1-1. 교과목 상세화면

① 조회된 교과목 명을 클릭하면 교과목 상세화면으로 이동

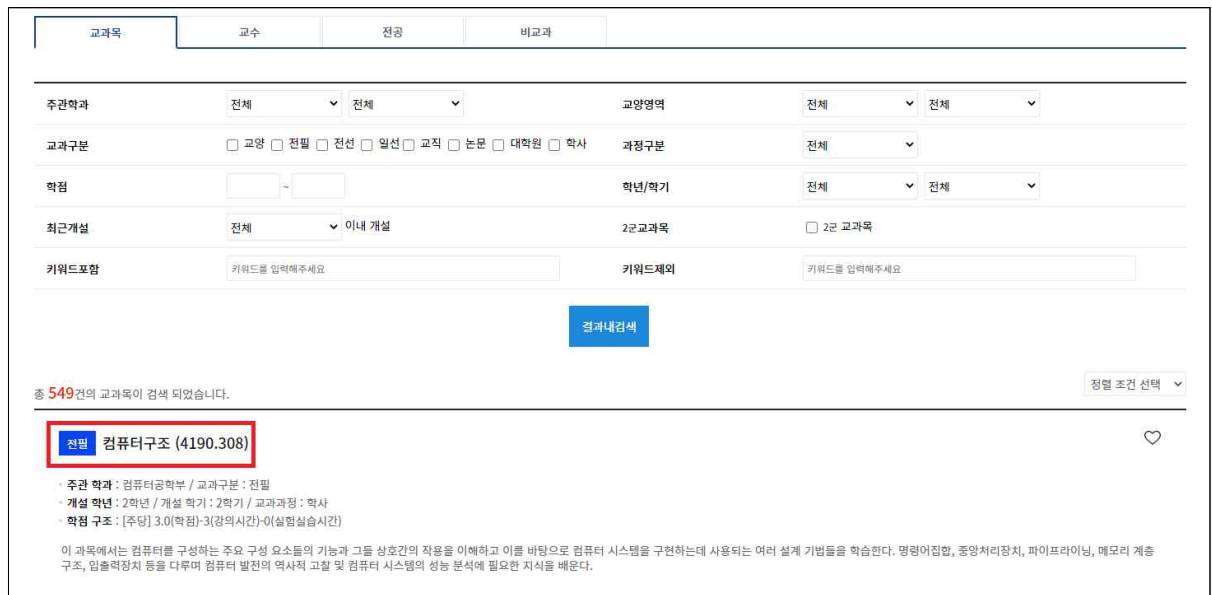

 ② 교과목 상세화면은 교과목 상세 정보, 최근 5년간 강좌개설 이력, 동일/대체 교과목 등의 정보를 확인 가능

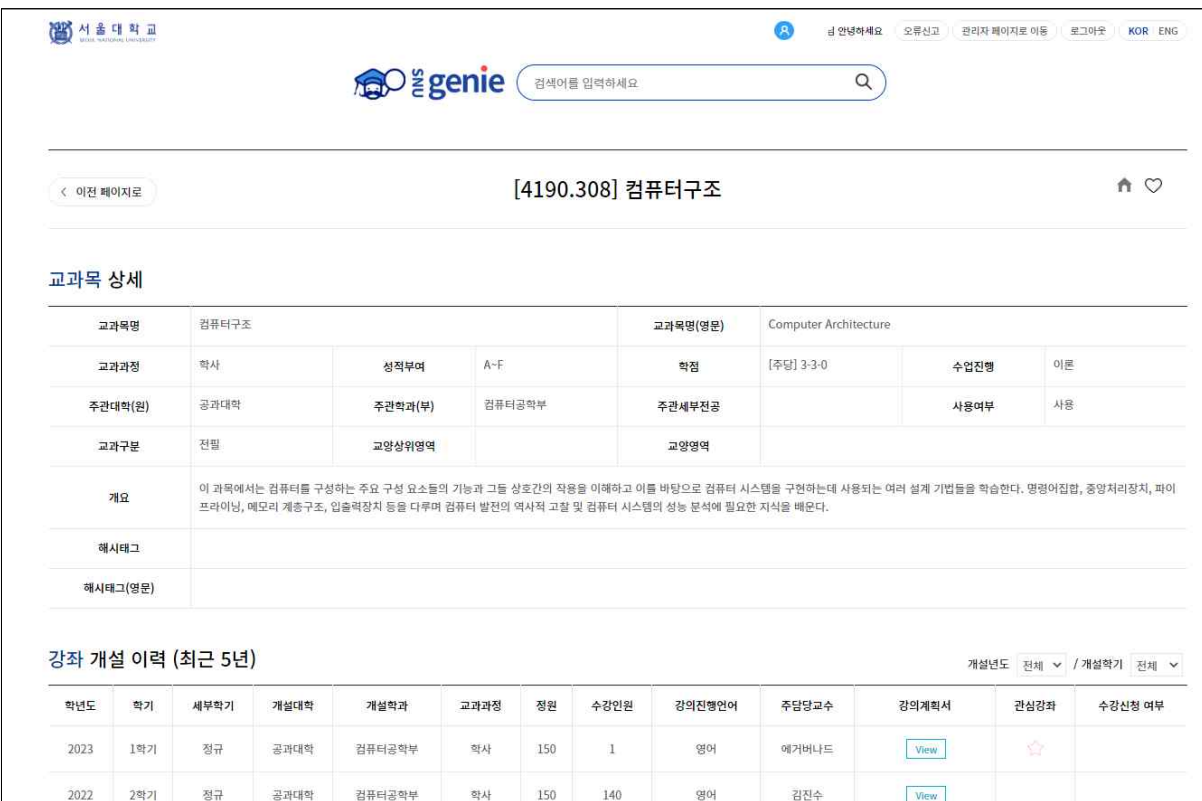

 ③ 교과목 상세 화면 가장 하단에는 "연관교과" 내역을 표시 교과목을 분석한 결과 조회한 교과목과 연관도가 높은 교과목들을 나열함

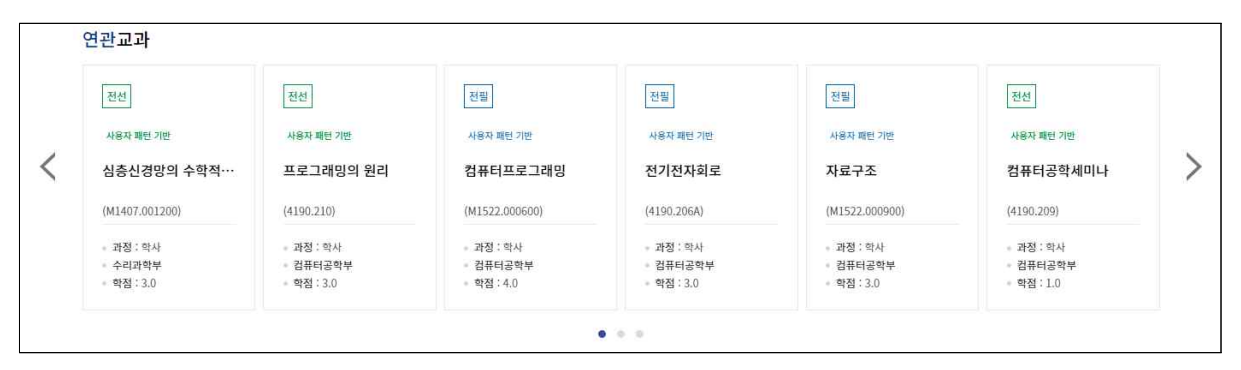

#### 2. 교수 검색

① 메인화면 상단 검색창에 검색어 입력 후, 돋보기 버튼 클릭하고,

- ② 조회결과 화면에서 [교수] 탭 클릭하여 교수 검색결과 조회
- 

※ 검색어는 교수명 외의 키워드도 자유롭게 입력 가능함.<br>김색어로"컴퓨터"입력 시, 교수자의 강의이력, 연구실적을 분석한 결과가"컴퓨터"와 관 련된 교수자를 결과로 나열함

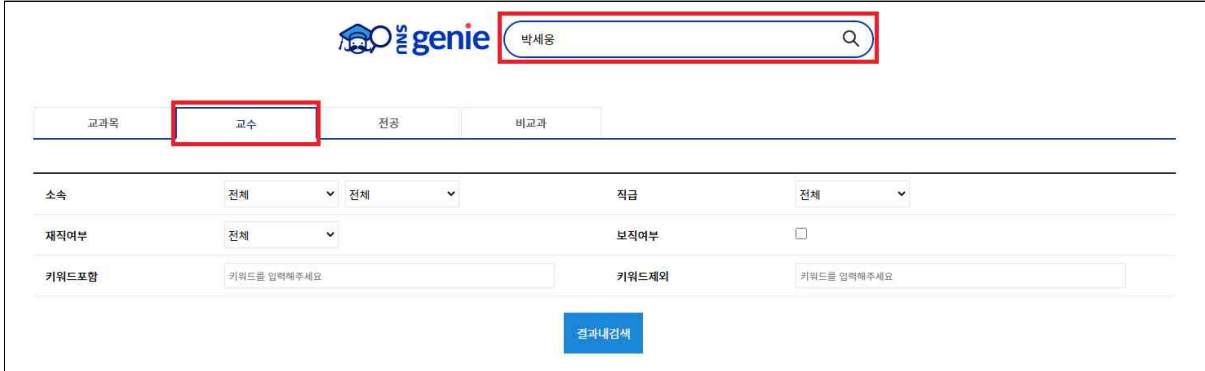

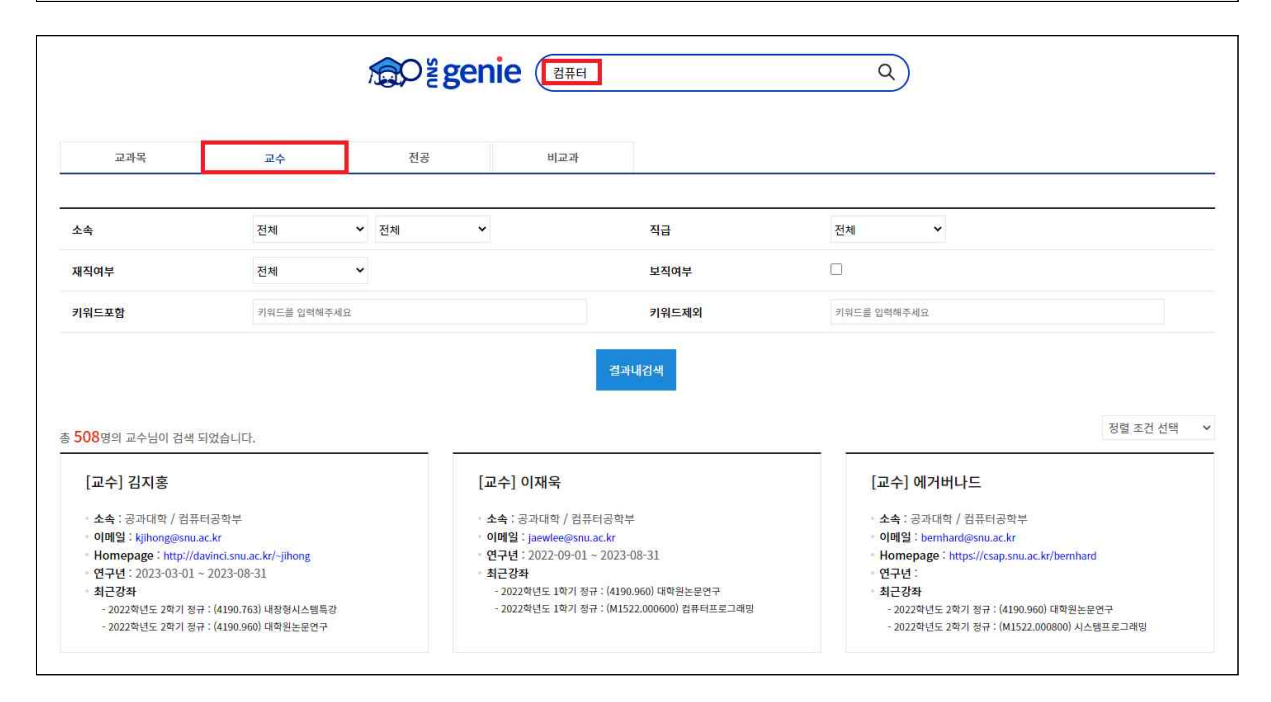

## 2-1. 교수 상세화면

- ① 조회된 교수 명을 클릭하여 교과목 상세화면으로 이동
- ② 교수자 상세화면 에서는 최근 5년간 강의한 강좌목록 정보를 확인 가능

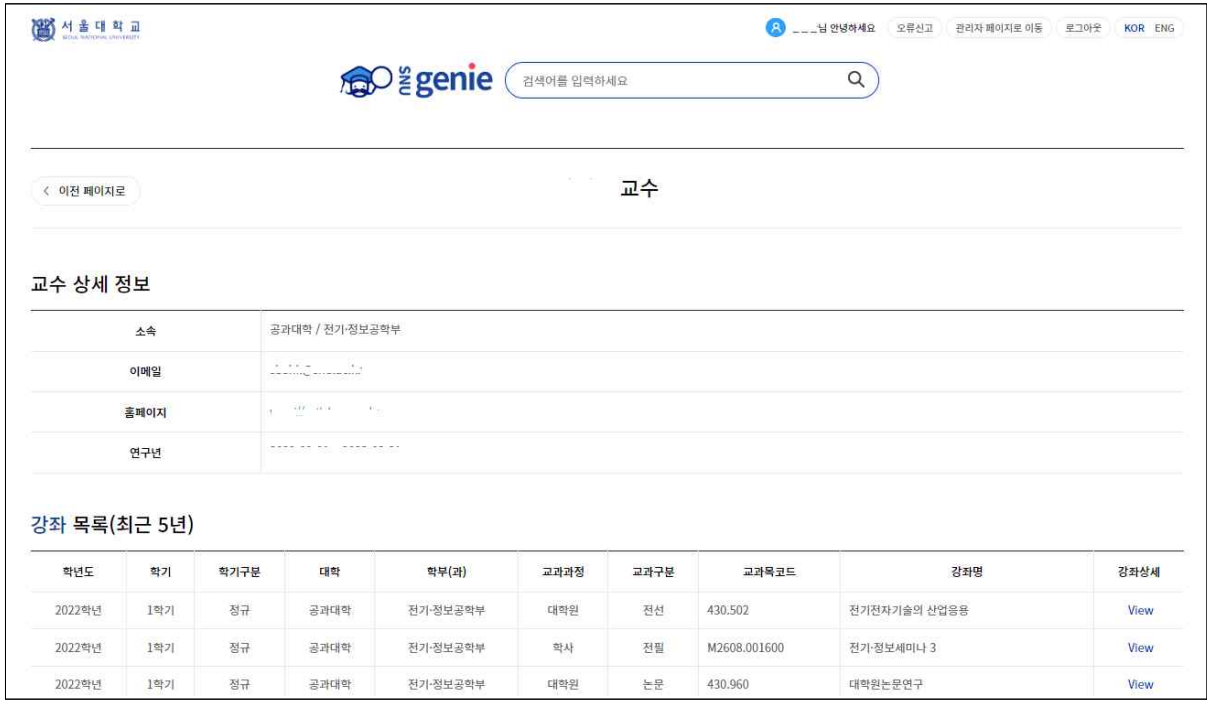

## 3. 전공 검색

① 메인화면 상단 검색창에 검색어 입력 후, 돋보기 버튼 클릭하고,

② 조회결과 화면에서 [전공] 탭 클릭하여 전공 검색결과 조회

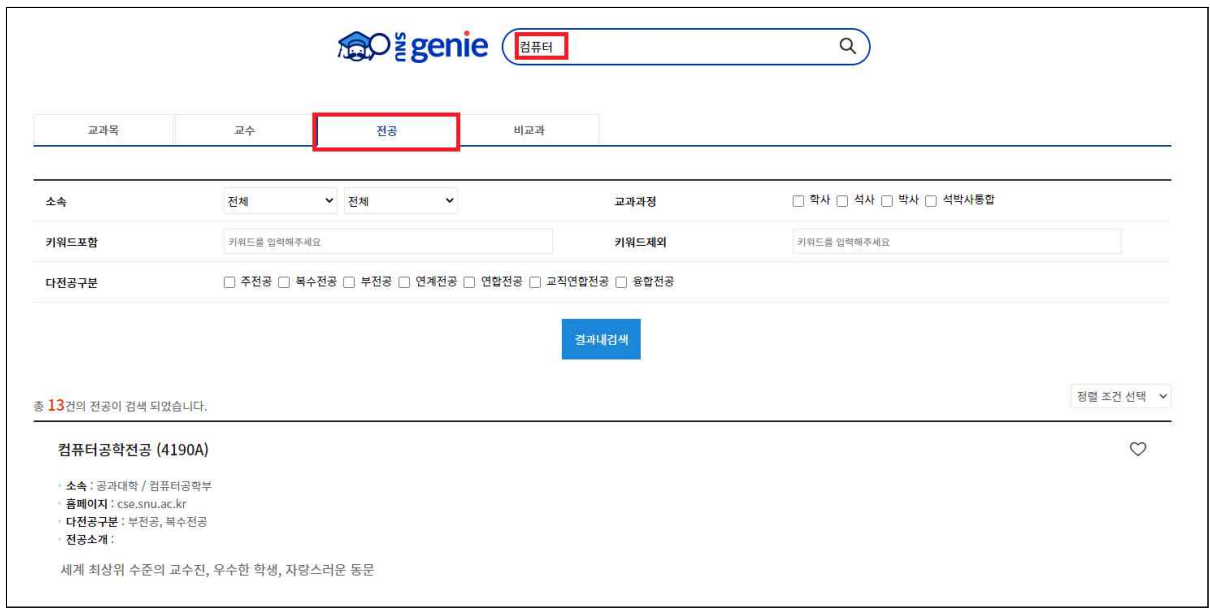

## 3-1. 전공 상세화면

- ① 조회된 전공명을 클릭하여 전공 상세화면으로 이동
- ② 전공 상세화면에서는 기준학년별, 과정구분별로 전공 기본정보, 정보연관성을 확인 가능

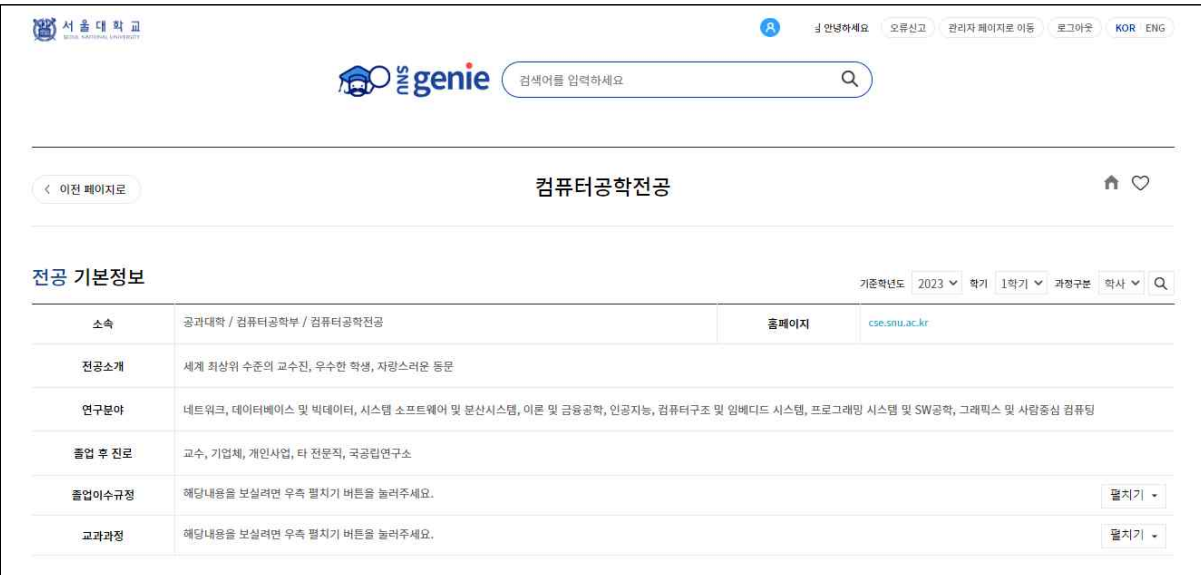

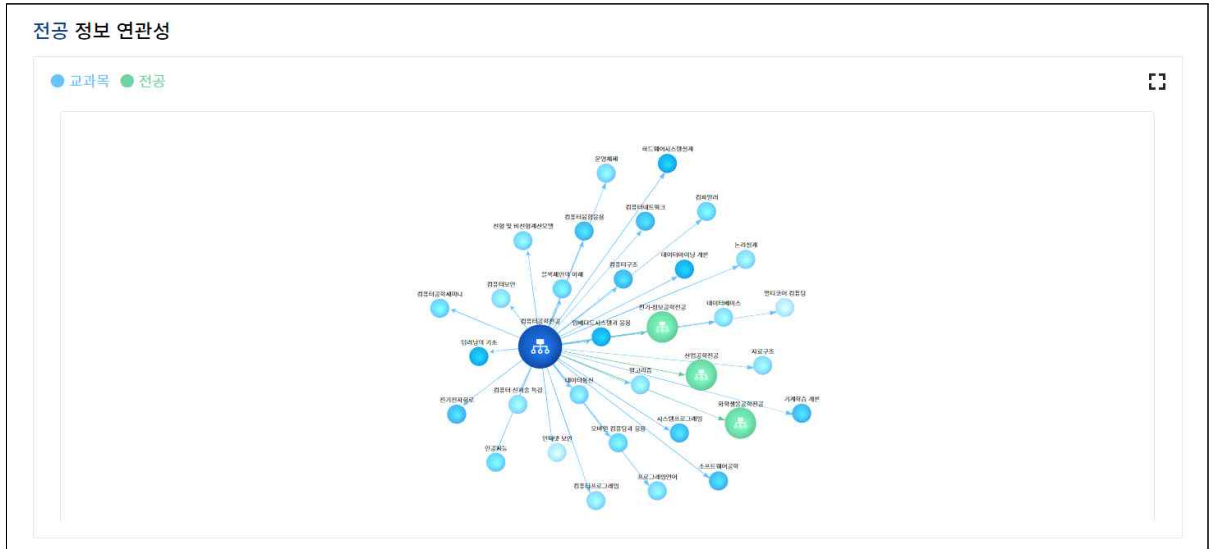

#### 4. 비교과 검색

① 메인화면 상단 검색창에 검색어 입력 후, 돋보기 버튼 클릭하고,

② 조회결과 화면에서 [비교과] 탭 클릭하여 전공 검색결과 조회

- 운영기관, 모집여부, 프로그램유형, 핵심역량, 프로그램 목적등으로 상세검색 가능

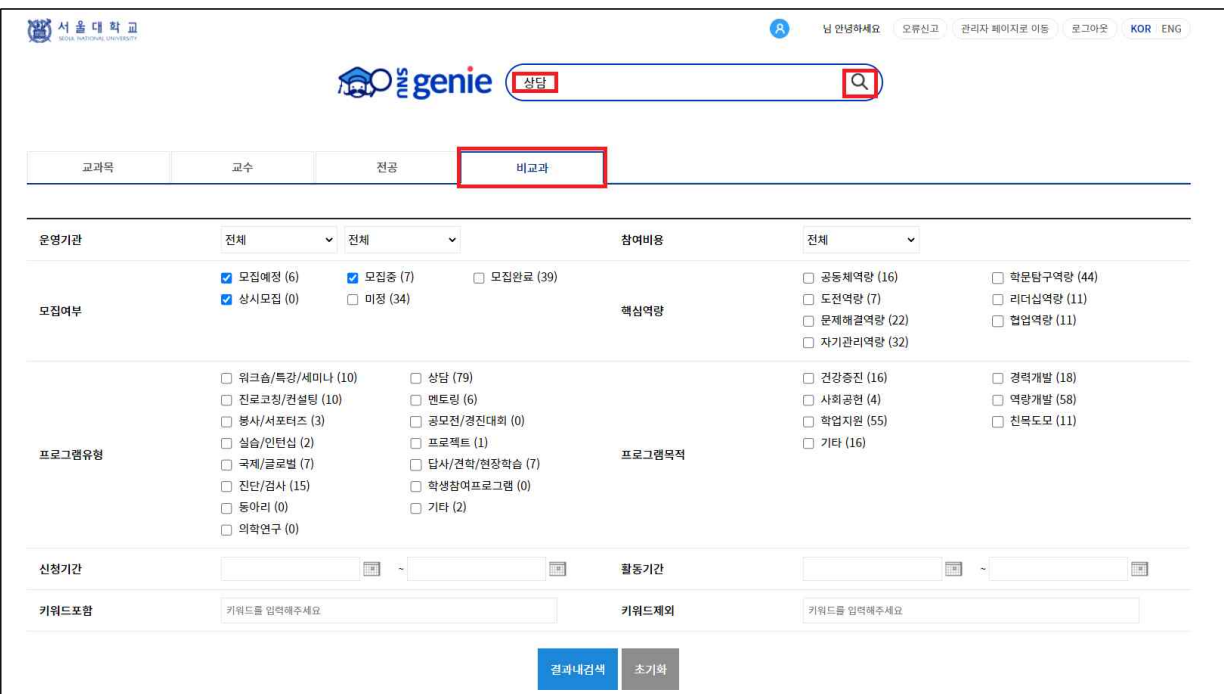

## 4-1. 교과목 상세화면

① 조회된 비교과명을 클릭하면 교과목 상세화면으로 이동

- 별 모양 아이콘을 클릭하면 관심 상태가 설정됨
- 별 모양 좌측에 비교과 일정에 관심을 갖는 사람의 숫자가 표기됨

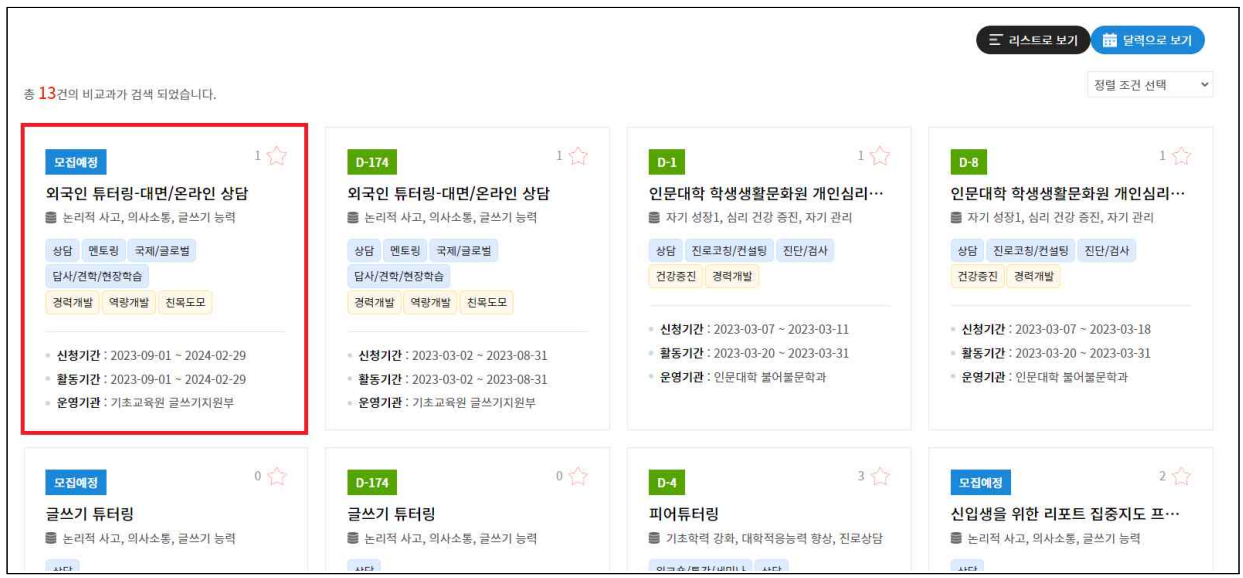

#### ② 비교과 상세화면은 비교과 기본정보, 일정 등의 정보 확인 가능

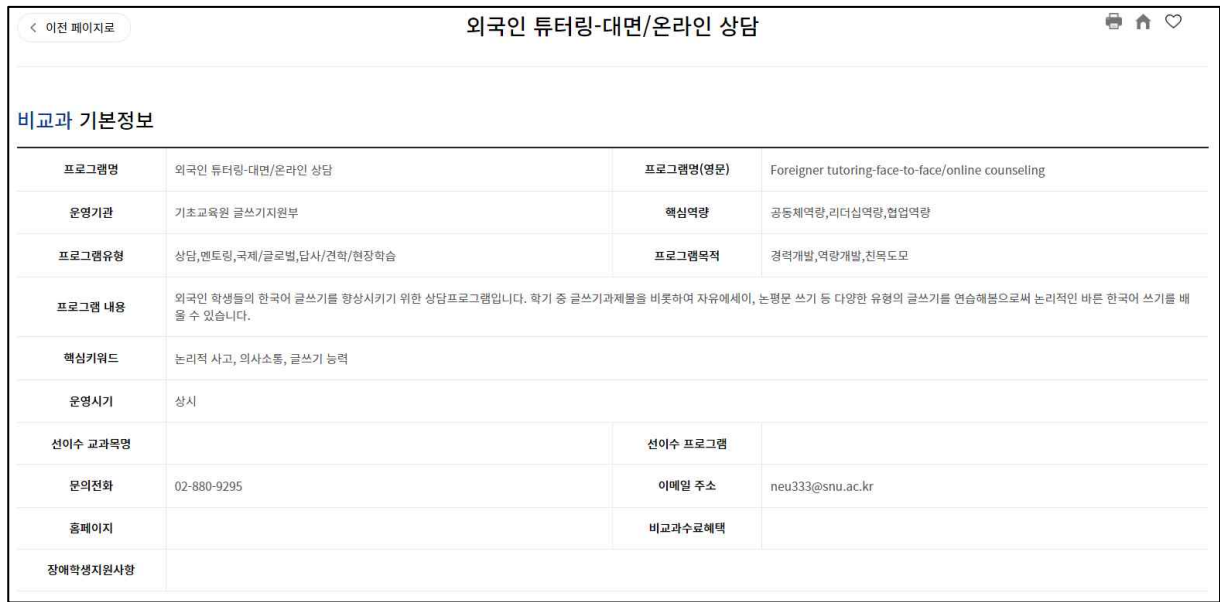

#### 5. 교과목 추천

① 서비스의 메인화면에서 학생 개인별 맞춤형 교과목 추천 서비스를 확인

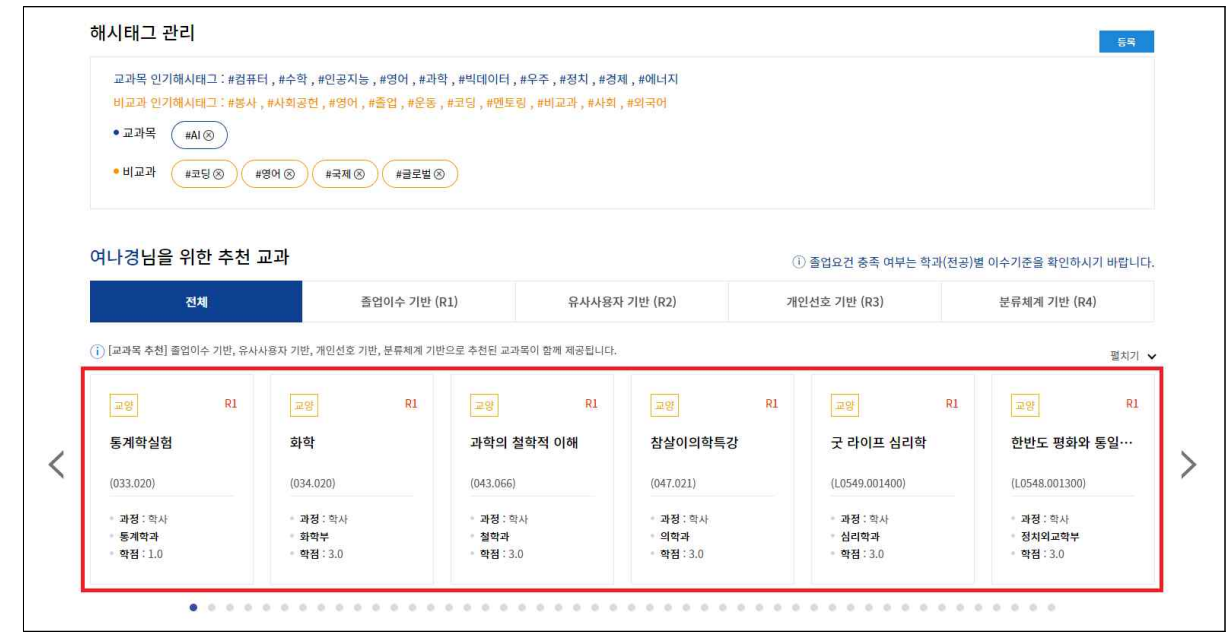

② [펼치기] 버튼을 클릭하면 모든 추천 교과 리스트를 확인 기능

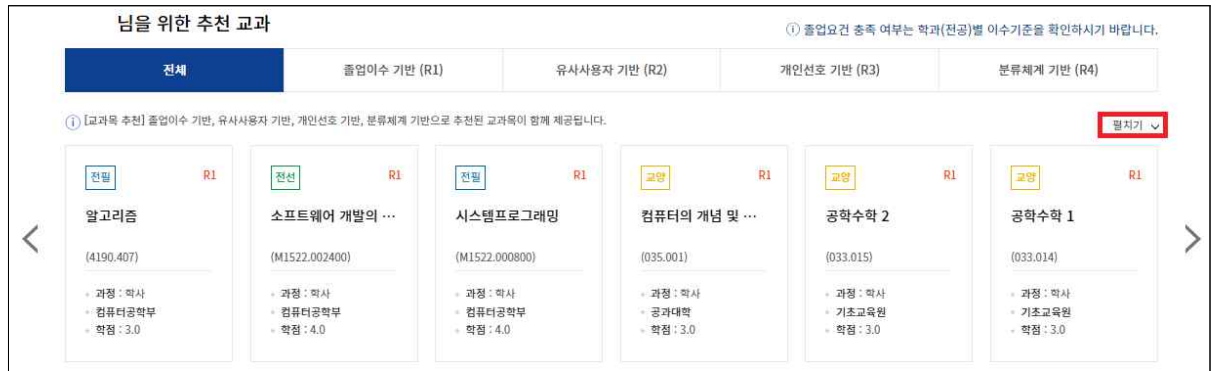

#### ※ 교과목 추천 규칙

1. 내 전공의 졸업이수기준에 따라 미이수 상태의 교과목 추천(R1): 전공은 부전공, 복수전공 등 포함 2. 나의 수강이력과 유사한 다른 학생이 수강한 교과목 추천(R2): 수강신청 장바구니, 관심강좌에 입력된 교과목 포함 3. 나의 선호도에 기반한 교과목 추천(R3): 선호도는 검색이력, 등록한 해시태그로 결정 4. 분류체계 기반 추천(R4): 학생이 선택한 관심 키워드별로 교과목을 추천

- ③ 상단의 [해시태그 관리] 에서, 해시태그를 등록/삭제 가능
	- 해시태그를 추가/삭제 하면 추천 교과 리스트가 변경됨(위 3번 규칙에 변경된 해시태그 내역 이 반영)

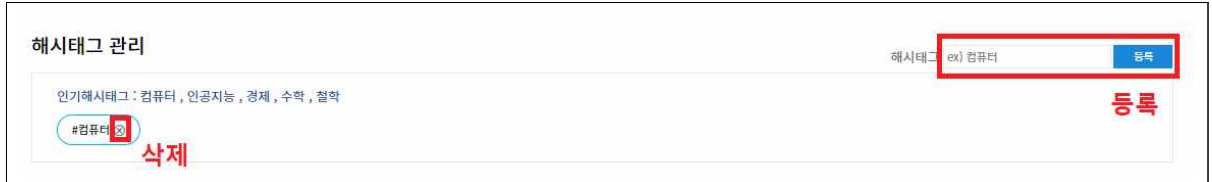

④ [키워드 설정/재설정]을 통해 분류체계 키워드별 선택(위 4번 규칙에 설정된 키워드 반영)

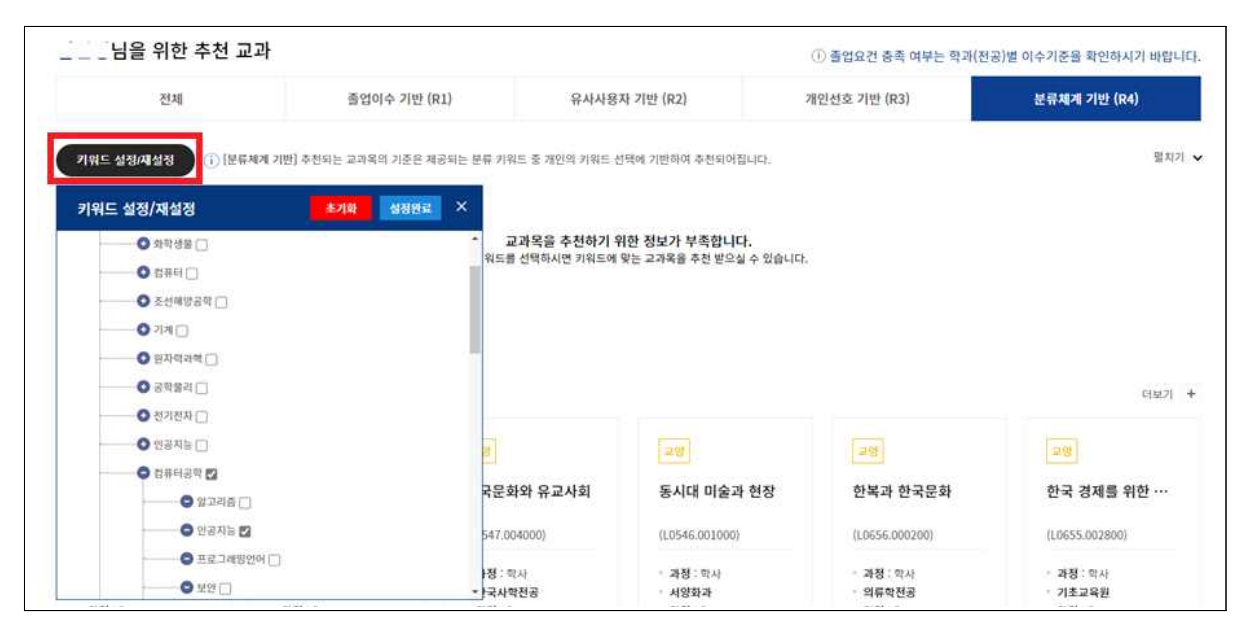

#### 6. 비교과 추천

- ① 서비스의 메인화면에서 학생 개인별 맞춤형 비교과 추천 서비스를 확인
- ② [펼치기] 버튼을 클릭하면 모든 추천 비교과 리스트를 확인 기능

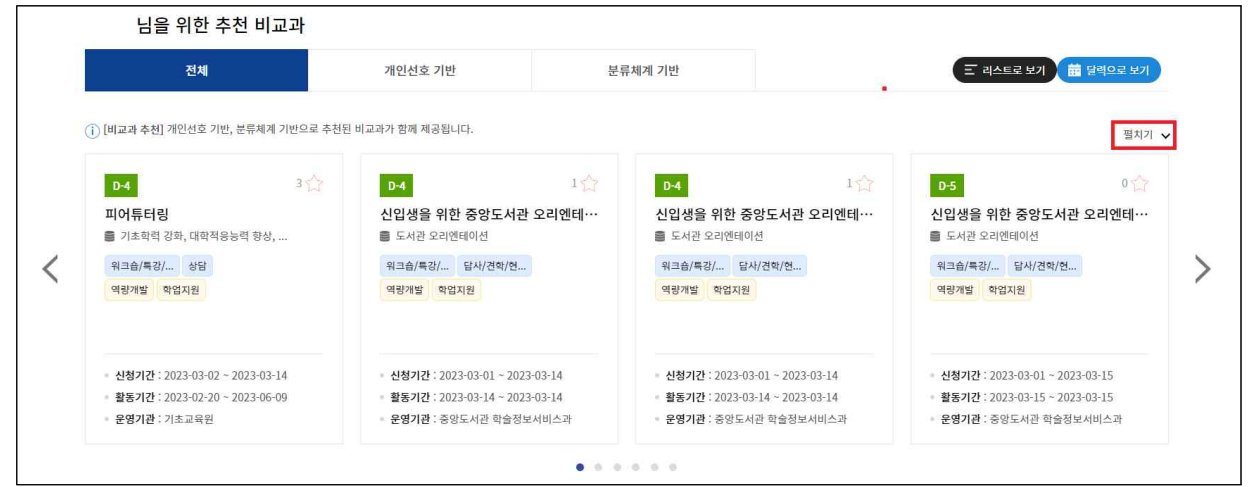

※ 비교과 추천 규칙

1. 개인선호 기반 비교과 추천: 선호도는 찜한 비교과, 검색이력, 등록한 해시태그로 결정

2. 분류체계 기반 추천: 학생이 선택한 관심 키워드별로 교과목을 추천

※ 동일 항목간은 포함(OR), 다른 항목간은 공통(AND) 조건으로 추천함

③ 상단의 [해시태그 관리] 에서, 해시태그를 등록/삭제 가능

 - 해시태그를 추가/삭제 하면 추천 교과 리스트가 변경됨(위 1번 규칙에 변경된 해시태그 내역 이 반영)

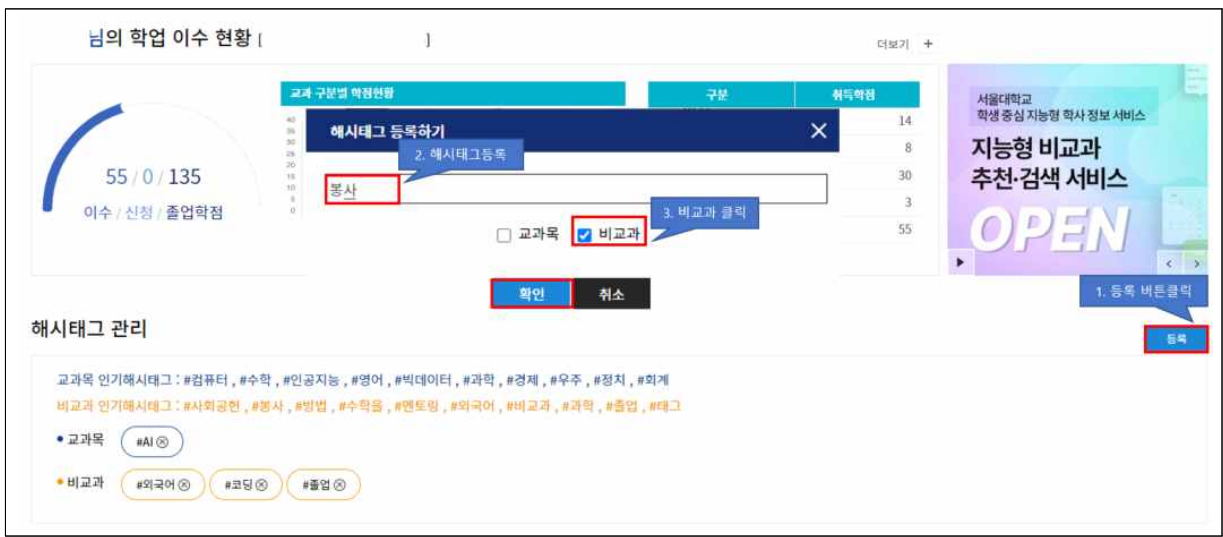

 ④ [키워드 설정/재설정]을 통해 분류체계 키워드별 선택(위 2번 규칙에 설정된 키워드 반영) <초기 설정>

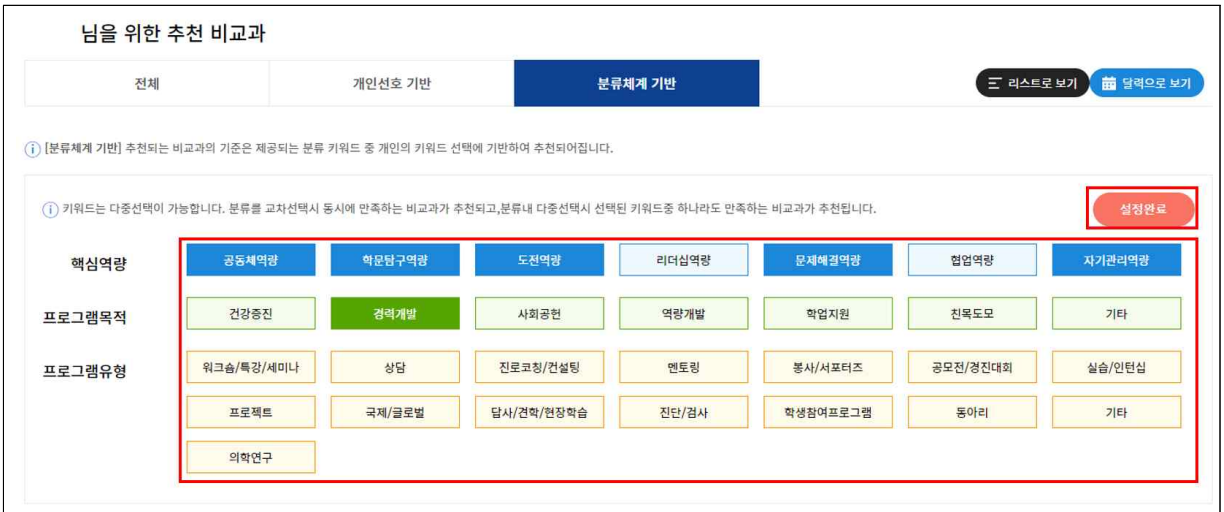

<재설정 / 초기화 설정>

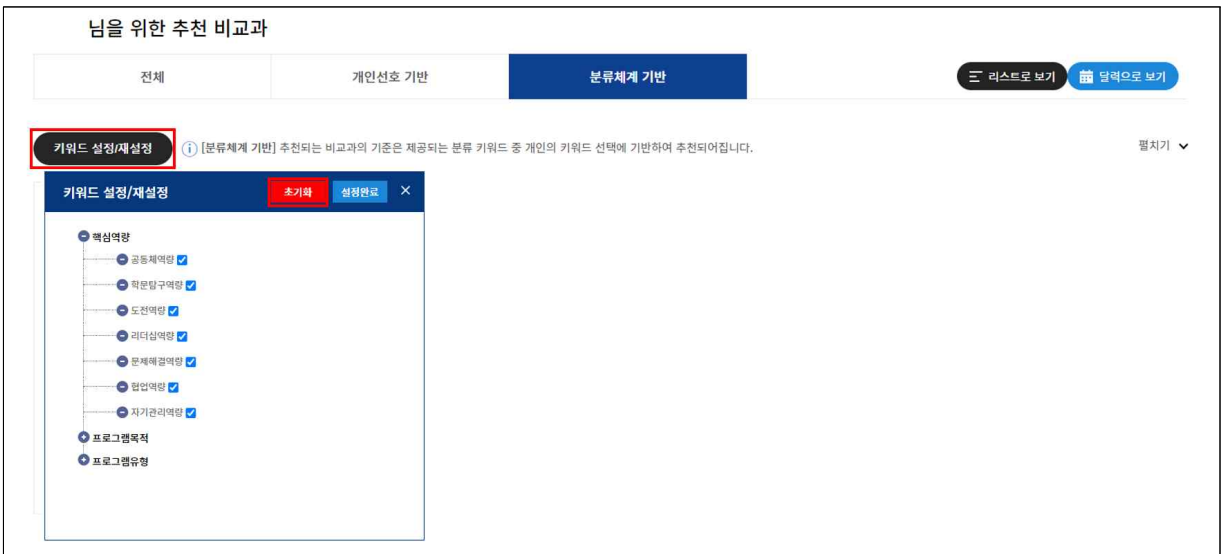

#### 7. 학업이수현황

- ① 서비스의 메인화면 상단에는 나의 학업이수현황(교과구분 별 취득학점 현황)을 표시
	- · 이수: 직전학기까지 이수 완료한 학점
- · 신청: 현재학기 이수중인 학점(성적 반영 전까지는 '신청'으로 표시됨)
- · 졸업학점: 졸업을 위해 달성해야 하는 총 학점 ※ 학사행정정보시스템의 '수업', '성적', '졸업' 정보 등을 연계하여 제공

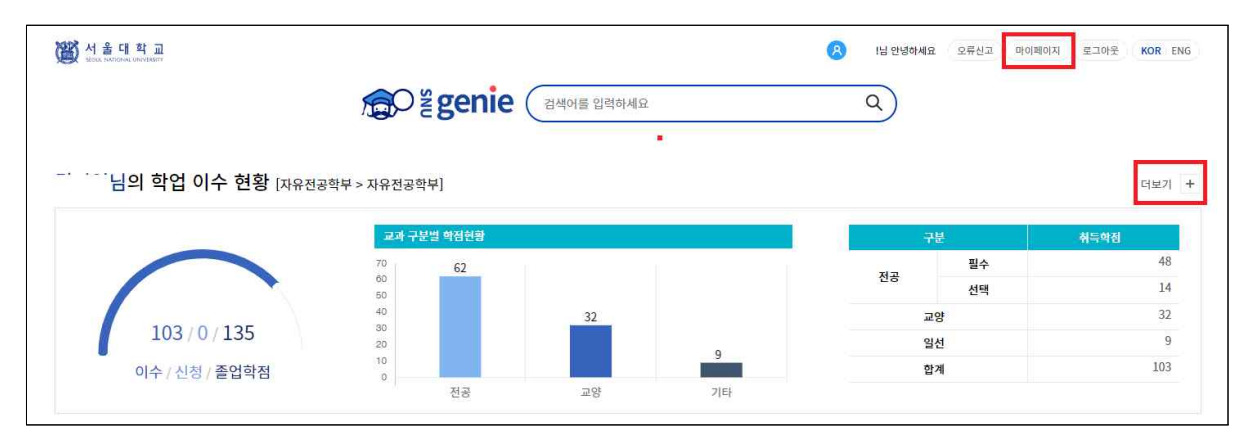

- ② [ 더보기 H] 또는 [마이페이지]를 클릭하여 학업이수현황 상세 화면으로 이동
- 학업이수현황 화면은 마이스누 > 졸업 > 졸업시뮬레이션 실행결과를 토대로, 나의 이수현 황과 미이수 상태의 교과목 정보를 화면에 표시함
- 시뮬레이션 실행 이력이 없는 경우, 아래 화면에 진입 시 자동으로 시뮬레이션 실행되며, 졸업 시뮬레이션을 재실행하고 싶다면 [시뮬레이션 실행] 버튼을 클릭
- 졸업 기준년도는 원하는 년도로 변경하여 실행 가능(기본 : 입학년도)

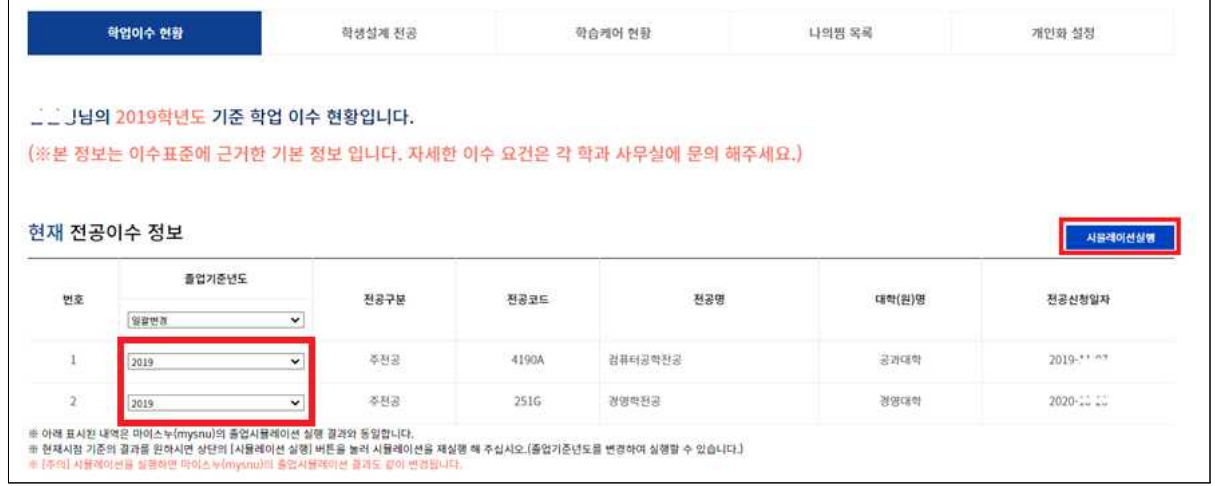

- ③ 졸업 시뮬레이션 결과 확인
	- 각 영역 별 이수학점은 기 이수학점과 현재학기 신청학점을 포함하여 표시
	- 졸업 시뮬레이션 결과 미이수 내역 여부에 따라, "졸업사정 판정 결과" 부분이 [합격] 또

#### 는 [불합격]으로 표시됨

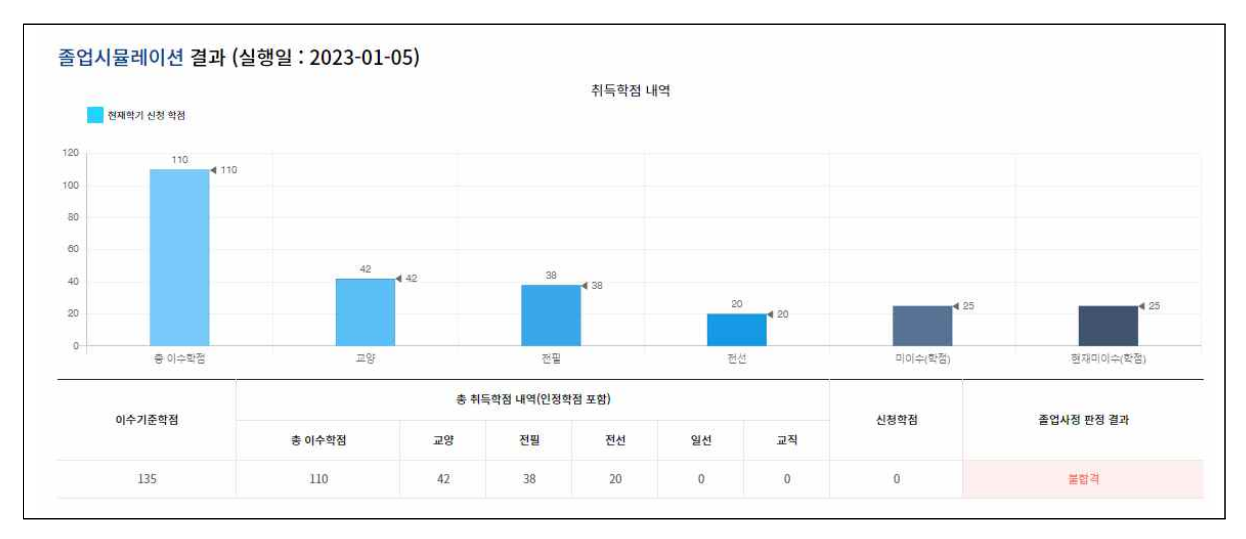

- 다전공을 수행하는 경우 전공 별 졸업 시뮬레이션 결과를 아래와 같이 표로 나열하며, 각 전공에 대한 판정 결과를 [합격] 또는 [불합격]으로 표시하여 보여줌
- 또한, 각 전공에 대한 세부 내역은 종합 표 아래에서 확인 가능하며, 특히 "미이수 내역" 클릭 시, 미이수 내역에 대한 상세 정보를 제공

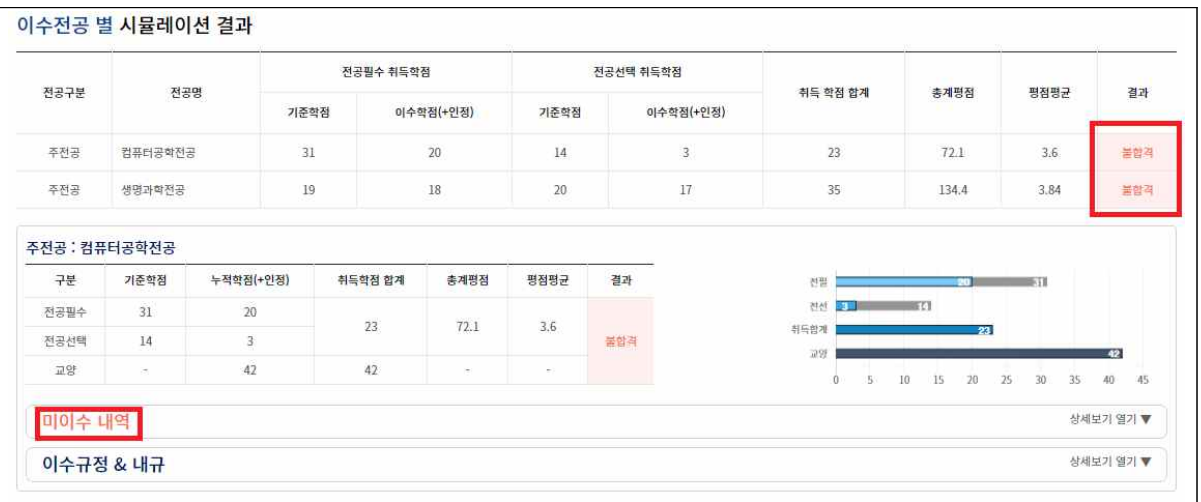

 - "미이수 내역"에서는 아직 달성하지 못한 졸업이수조건과, 이수해야 하는 교과목 정보를 조회할 수 있음

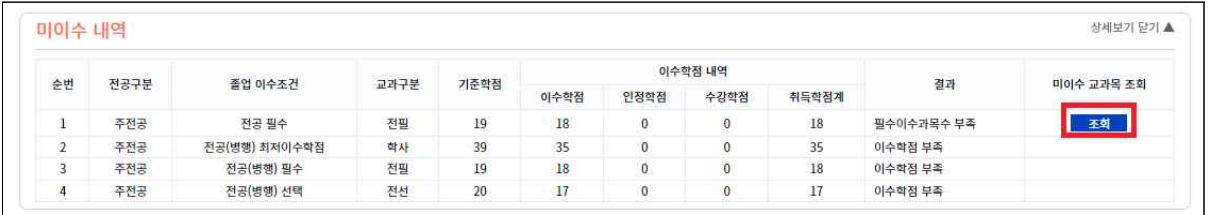

## - "미이수 교과목 조회"의 [조회] 버튼을 클릭하면 아래 팝업이 표시되며, 미이수 과목 수, 미이수 학점, 이수해야 하는 교과목 정보 확인 가능

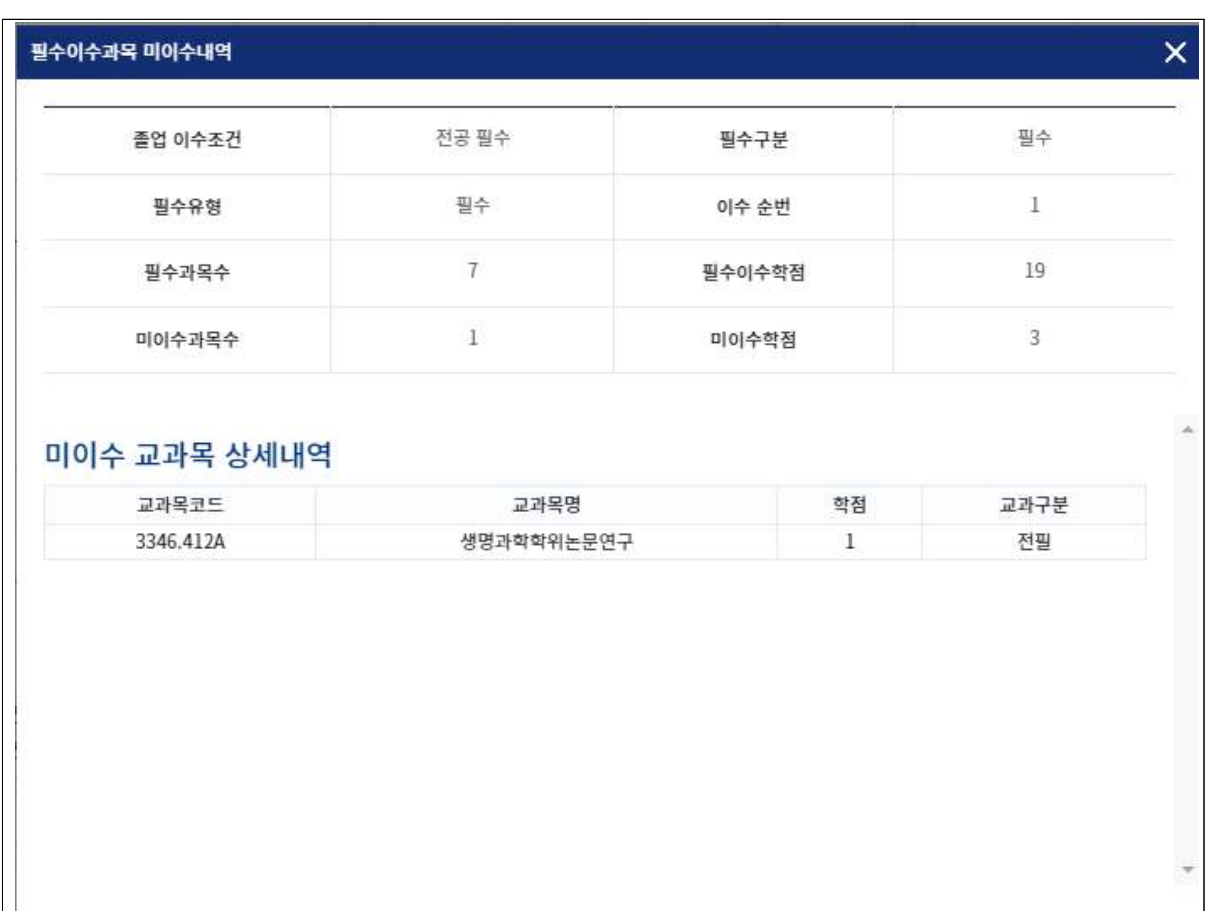

#### 8. 학생설계전공

학생설계전공 기능은 학생설계전공(주전공, 부전공)을 희망하는 학생들이 전공주제에 따른 교과과정 및 이수계획을 수립·관리 할 수 있도록 지원합니다.

① 화면 우측상단 [마이페이지] 클릭 > [학생설계전공] 탭 선택

- "현황" : 로그인 한 학생이 학생설계전공 신청 자격이 있는지 확인

→ 기준 대비 현황(이수학기, 취득학점, 평점평균)이 미달이라면 신청가능은 NO로 표시됨 ② "나의 설계전공" 탭: 현재 학생이 설계한 설계전공 내역 표시

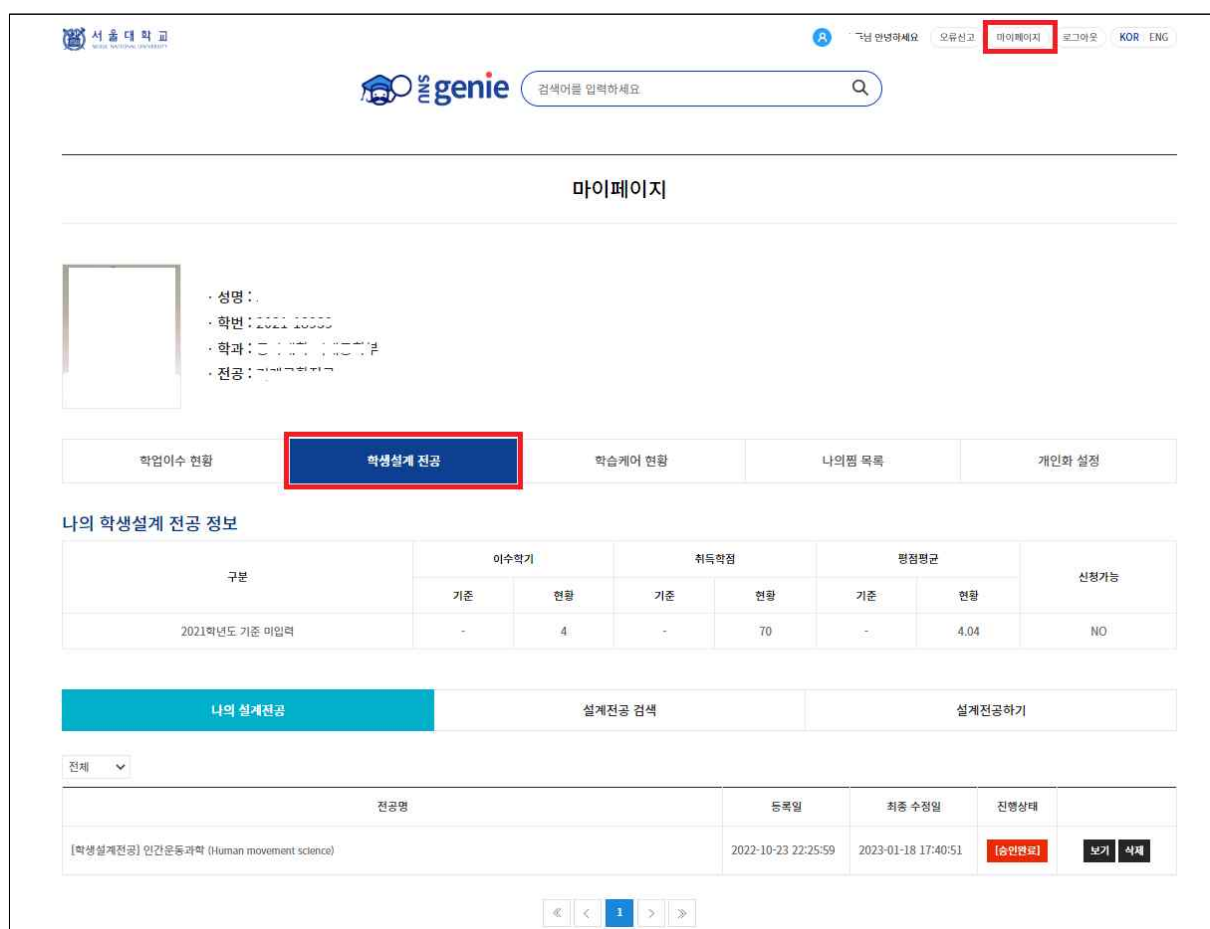

③ "설계전공하기" 탭을 클릭하여 새로운 학생설계전공을 설계합니다.

- "기본정보"에는 설계전공명, 지도교수, 자문교수 등 기본 사항을 입력

- 하단 "교과목 검색" 탭에서 교과목을 조회하고 학생설계전공을 구성하는 교과과정을 설계

→ ┗ 버튼 : 교과과정에 추가하고, ┗ 버튼 : 교과과정에서 삭제 가능

- "나의 찜목록" 탭에서 내가 찜한 교과목들을 확인하고, 교과과정에 추가

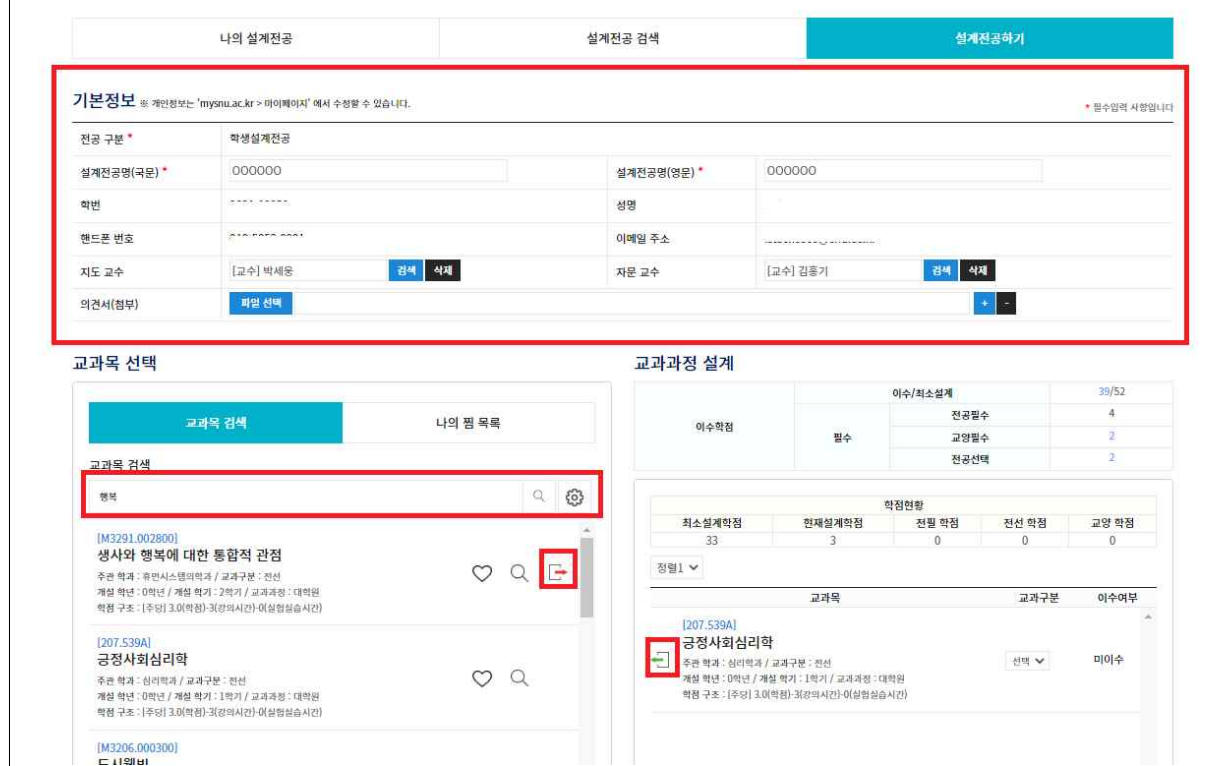

# - 화면 하단에서 설계한 교과과정을 [저장] 한 후,<br>[이수계획 작성] 버튼을 클릭하여 이수계획을 작성

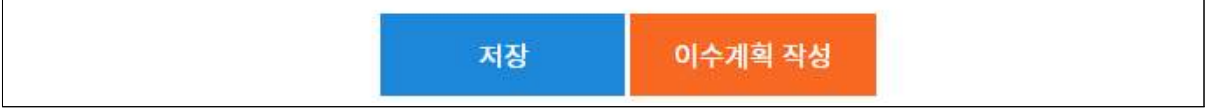

④ 이수계획 작성 화면에서는 교과과정 내 교과목에 대한 이수 계획을 입력합니다.

- 화면 상단에서 학생설계전공 시작 학년도, 학기, 이수학기 수 입력

→ 위 정보를 입력하면, "이수계획"부분에 입력한 기간만큼의 이수계획 작성란이 생성됨

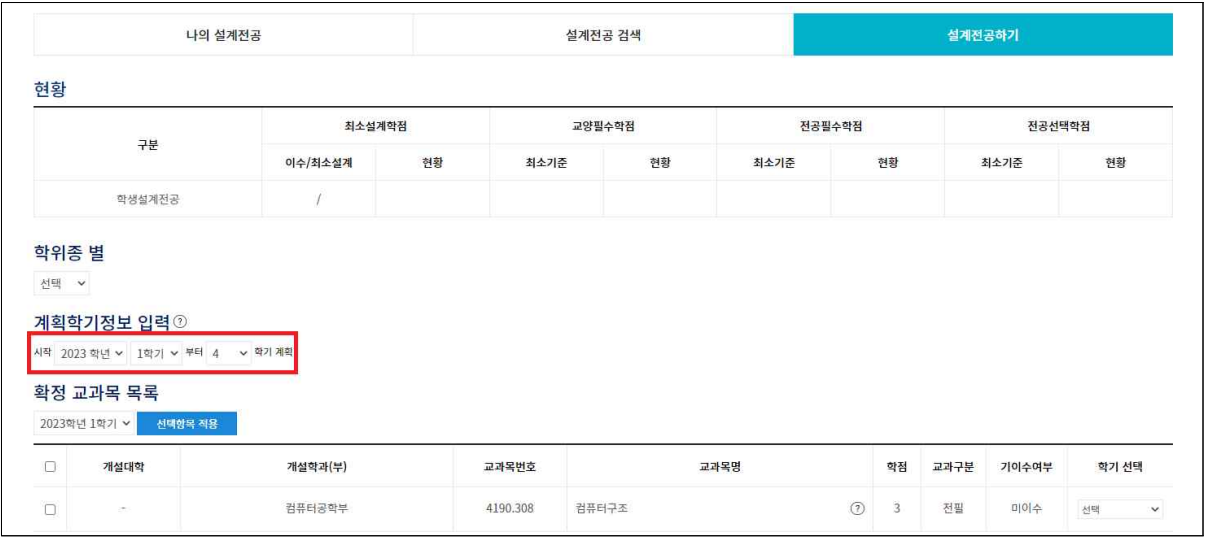

↓

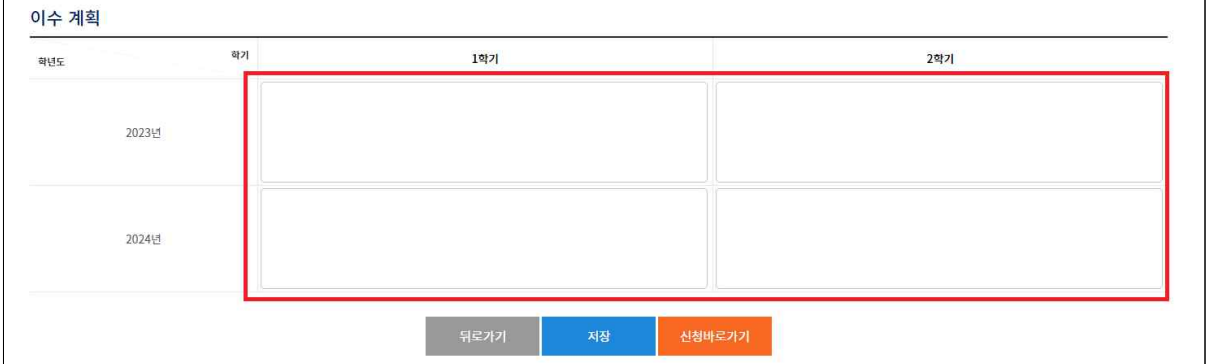

- "확정 교과목 목록"에서 각 교과목의 학기를 선택하면, 하단 이수계획 란에 해당 교과목 이 표시되며,
- 이수계획 란에 추가된 교과목은 드래그 앤 드롭으로 다른 학년도 학기 칸으로 이동 가능 - 이수계획 작성이 완료되면 [저장]을 클릭하여 설계전공 내역을 저장

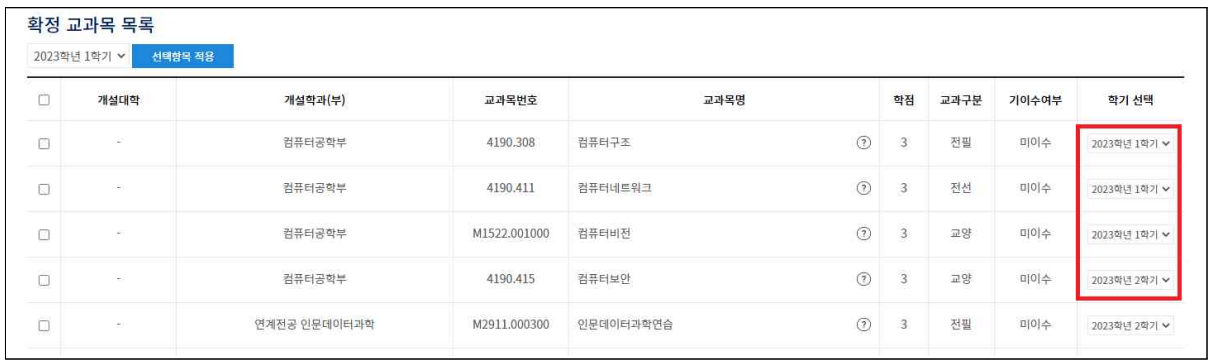

#### ↓

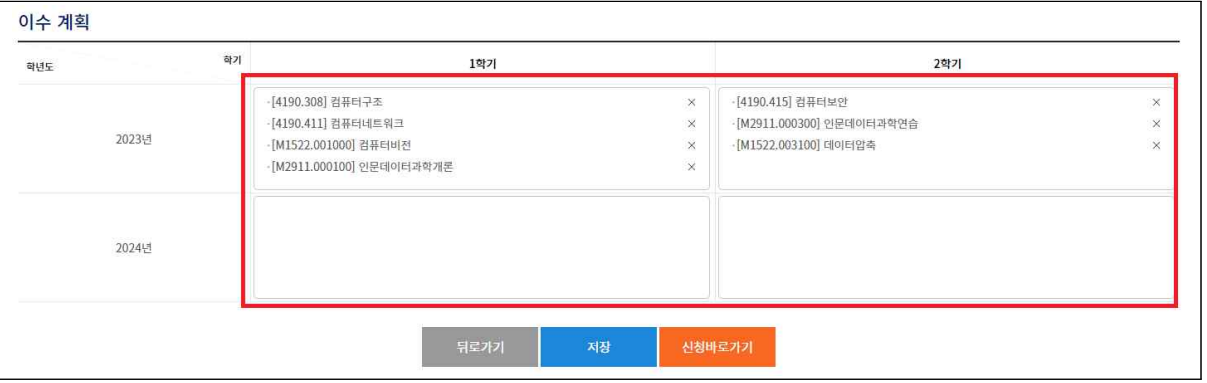

- ⑤ "나의 설계전공" 탭에서 설계한 내역을 확인할 수 있으며, [수정] 버튼을 클릭하여 설계내 역 변경 가능
	- ※ 진행상태가 [승인중], [승인완료]인 내역은 수정 및 삭제 불가

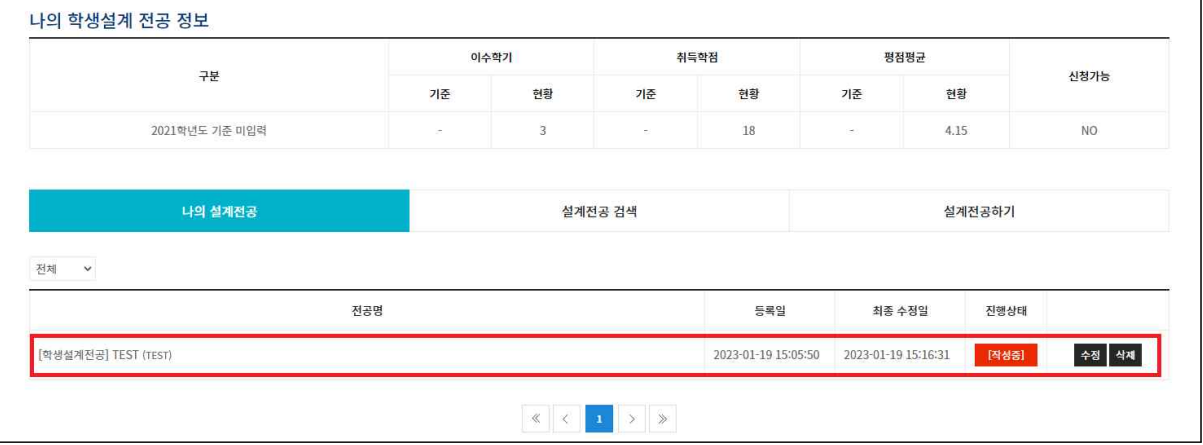

#### 9. 학습케어 현황

학습케어 현황 기능은 학생의 학습이탈 방지를 위해 일정 시나리오의 조건에 해당(관리필요 단계)하는 경우 지도교수, 학생, 담당직원에게 이메일 알림을 수행합니다.

- ① (학생) 화면 우측상단 [마이페이지] 클릭 > [학습케어 현황] 탭 선택
	- 학습케어유형(시나리오), 단계유형, 탐지기간 등을 조회 조건으로 검색이 가능합니다.

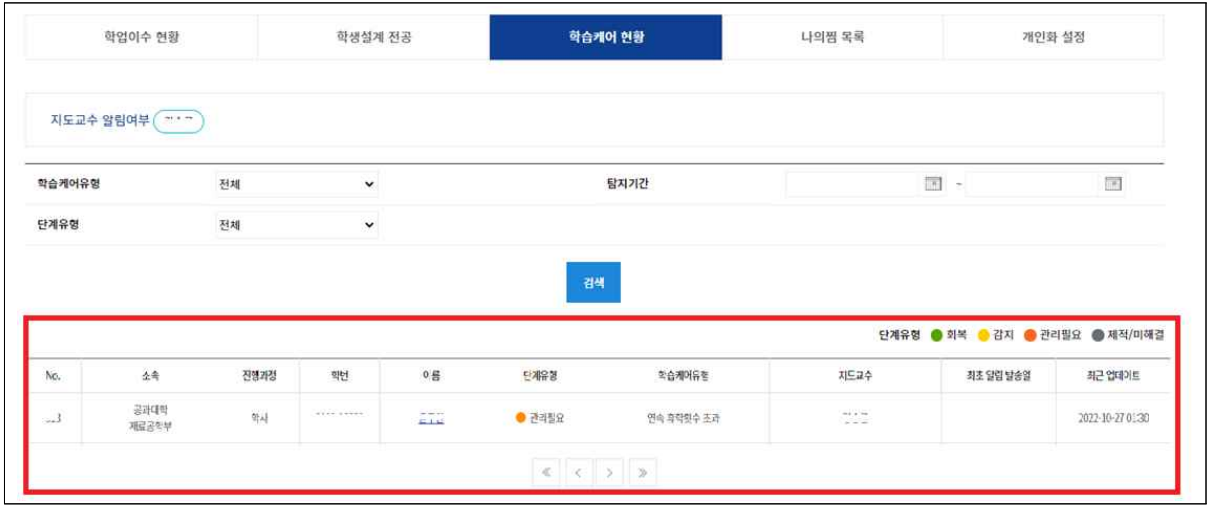

- ② (교수) 로그인 후 메인화면
	- 학습케어유형(시나리오), 단계유형, 탐지기간, 소속, 이름/학번을 조회 조건으로 검색이 가 능합니다.

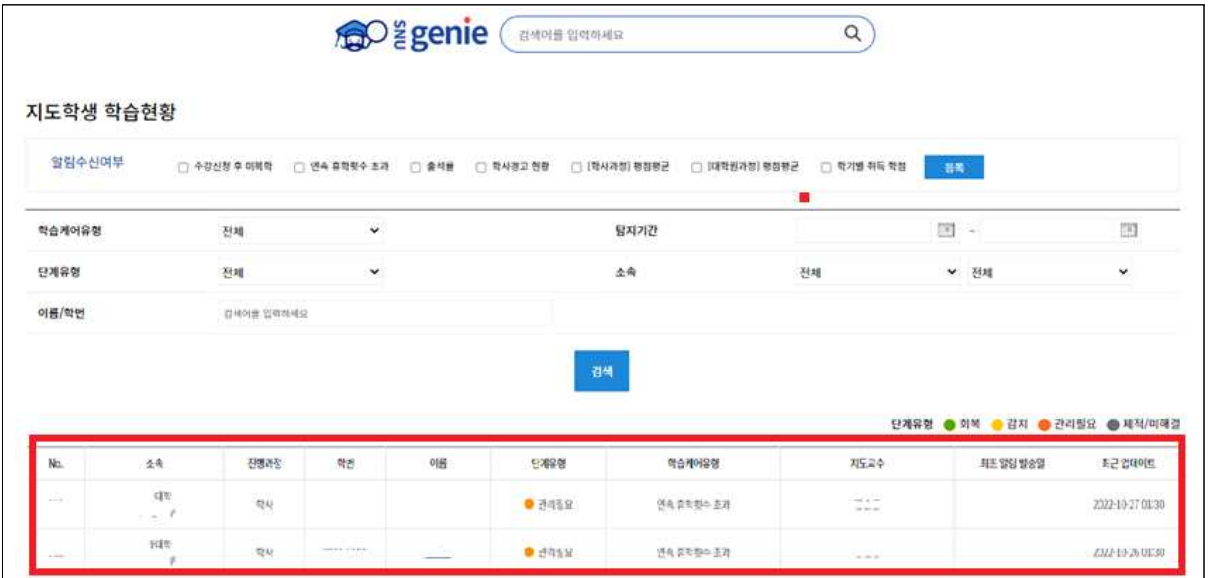

#### 10. 나의 찜 목록

## 10-1. 내가 찜한 교과목

 ① "마이페이지 > 나의 찜 목록 > 내가 찜한 교과목"에는 내가 찜한 교과목 목록이 표시됨 - 하트 모양 아이콘을 클릭하면 찜 상태가 해제되어 찜 목록에서 제거됨

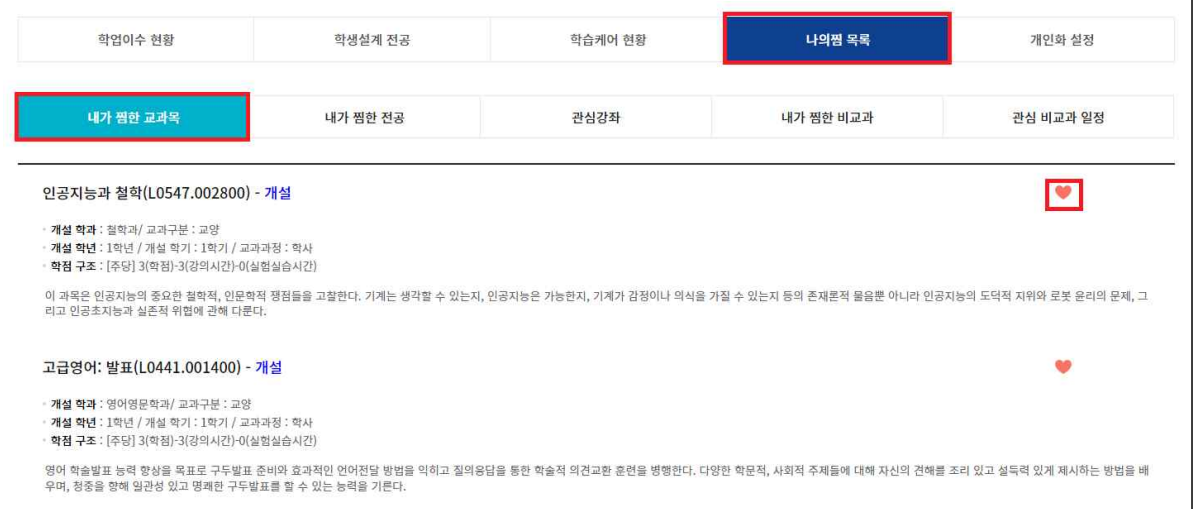

 - 교과목 검색 화면에서 교과목을 찜(하트 아이콘 클릭) 하면, 위 "마이페이지 > 나의 찜 목록 > 내가 찜한 교과목"에 추가됨

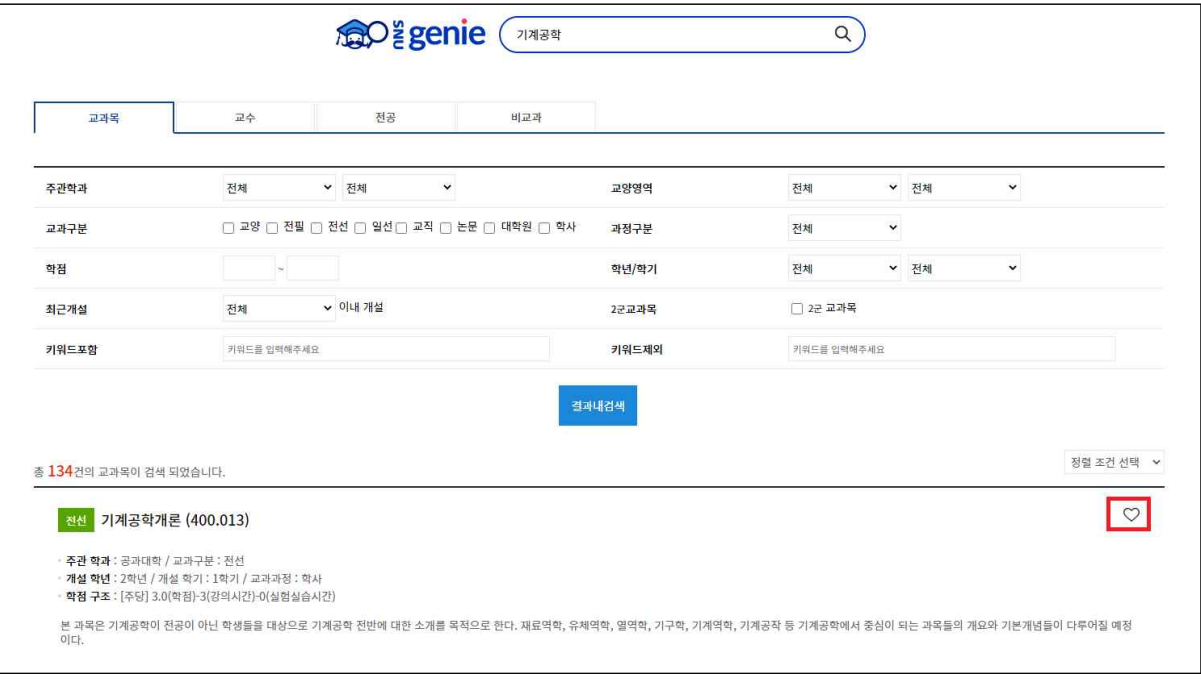

## 10-2. 내가 찜한 전공

 ① "마이페이지 > 나의 찜 목록 > 내가 찜한 전공"에는 내가 찜한 교과목 목록이 표시됨 - 하트 모양 아이콘을 클릭하면 찜 상태가 해제되어 찜 목록에서 제거됨

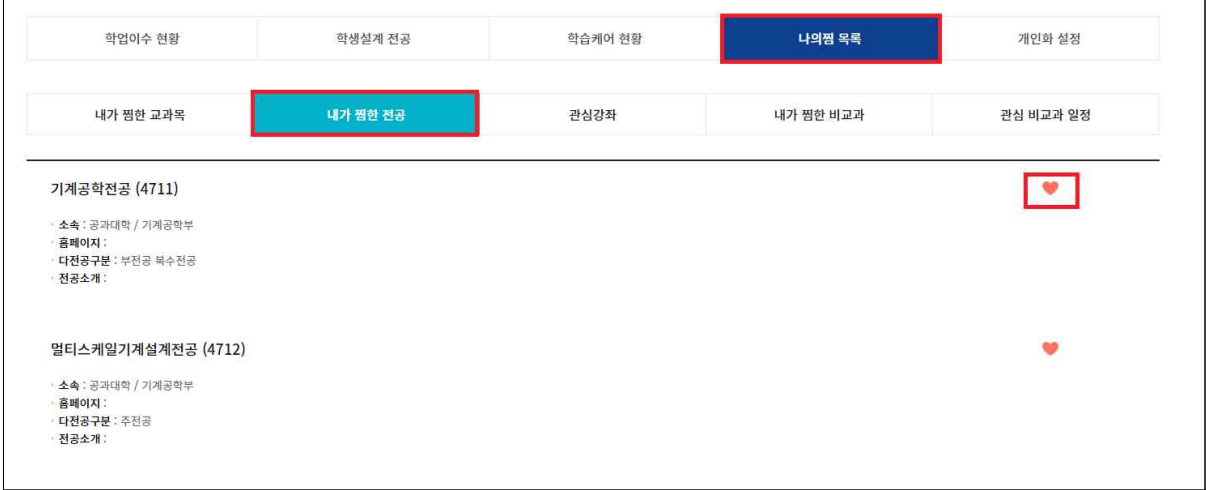

 - 전공 검색 화면에서 전공을 찜(하트 아이콘 클릭) 하면, 위 "마이페이지 > 나의 찜 목록 > 내 가 찜한 전공"에 추가됨

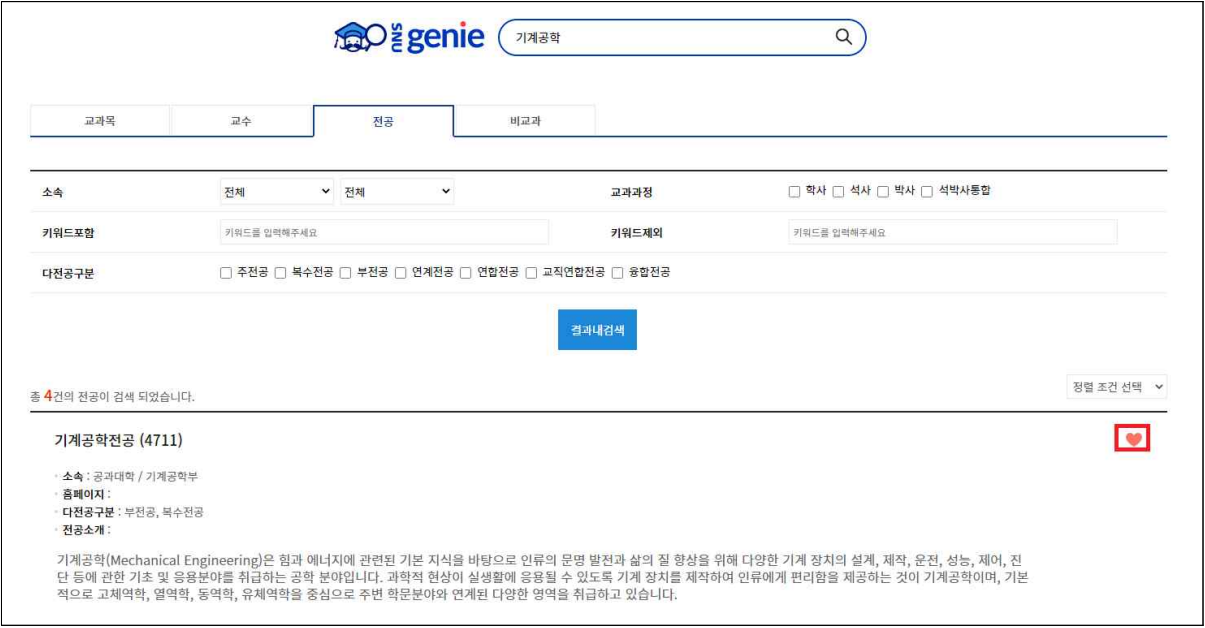

## 10-3. 관심강좌

 ① "마이페이지 > 나의 찜 목록 > 관심강좌"에는 내가 수강신청시스템에서 관심강좌로 등록 한 교과목 목록이 표시됨

- 별표 모양 아이콘을 클릭하면 관심강좌 상태가 해제되어 목록에서 제거됨

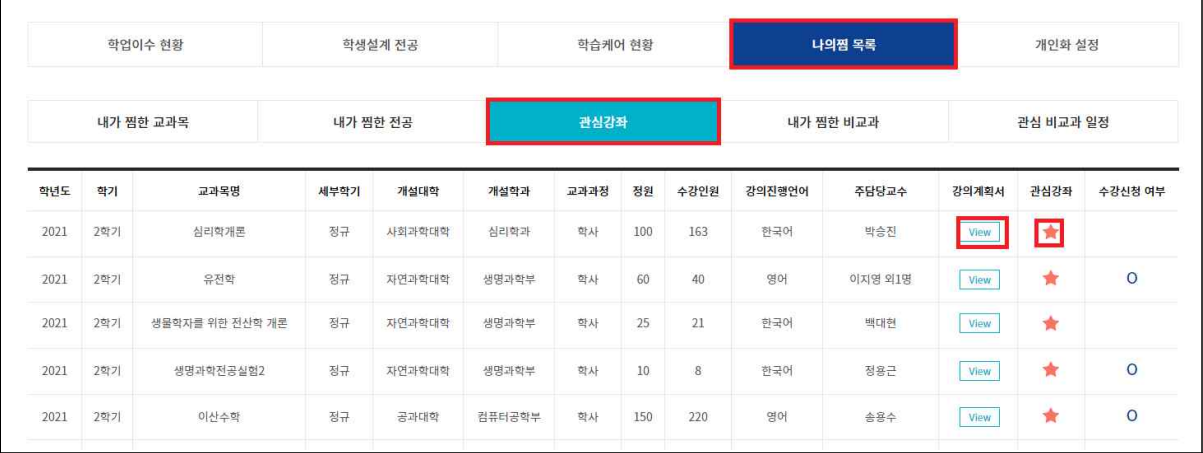

② VIEW 버튼을 클릭하면 해당 강좌의 강의계획서를 조회할 수 있음

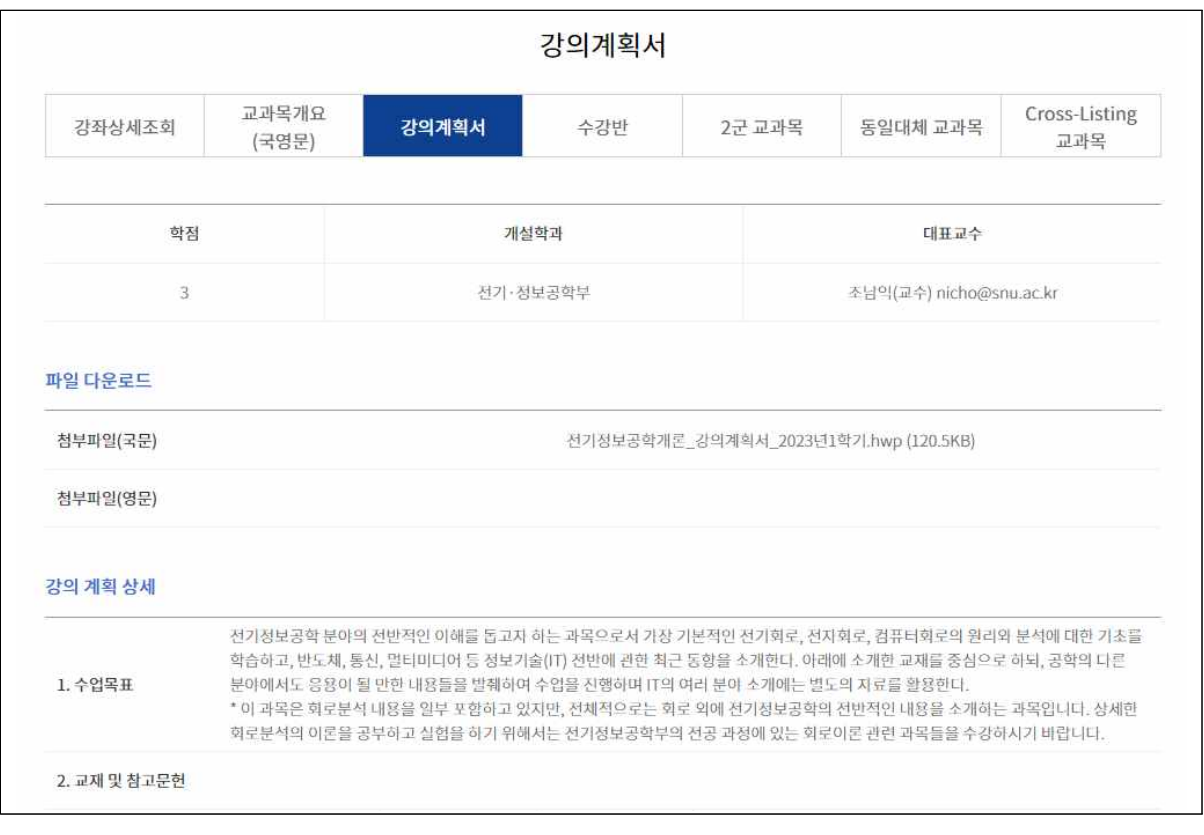

#### 10-4. 내가 찜한 비교과

① "마이페이지 > 나의 찜 목록 > 내가 찜한 비교과"에는 내가 찜한 비교과가 목록이 표시됨

- 하트 모양 아이콘을 클릭하면 찜 상태가 해제되어 찜 목록에서 제거됨
- 하트 좌측에 찜한 사람의 숫자가 표기됨

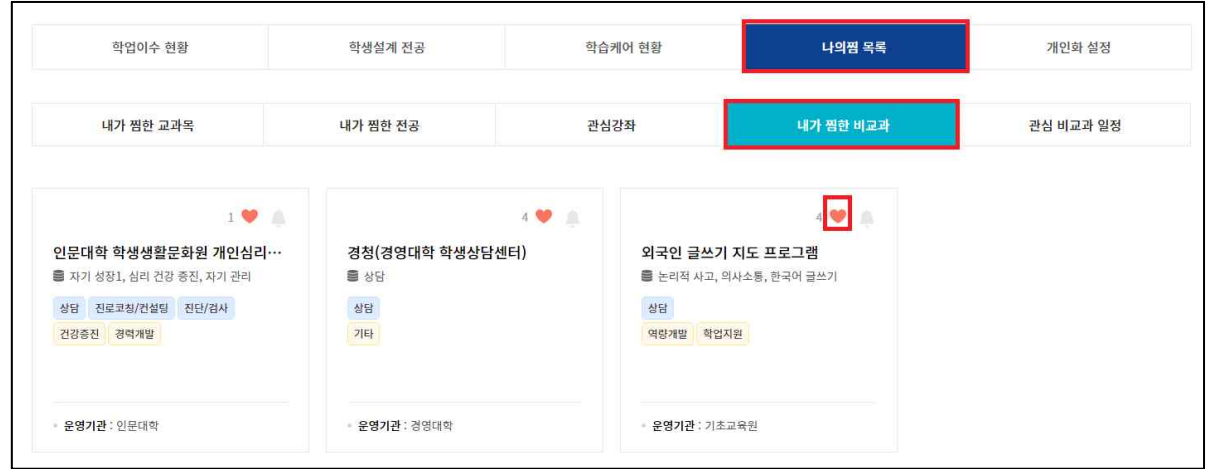

- 종 모양 아이콘을 클릭하면 비교과 신청마감 7일, 하루전에 이메일, 문자, SNS등으로 알 림을 받도록 설정 가능
	- ※ 해당 비교과의 새로운 일정 도래시 마다 알림 발송

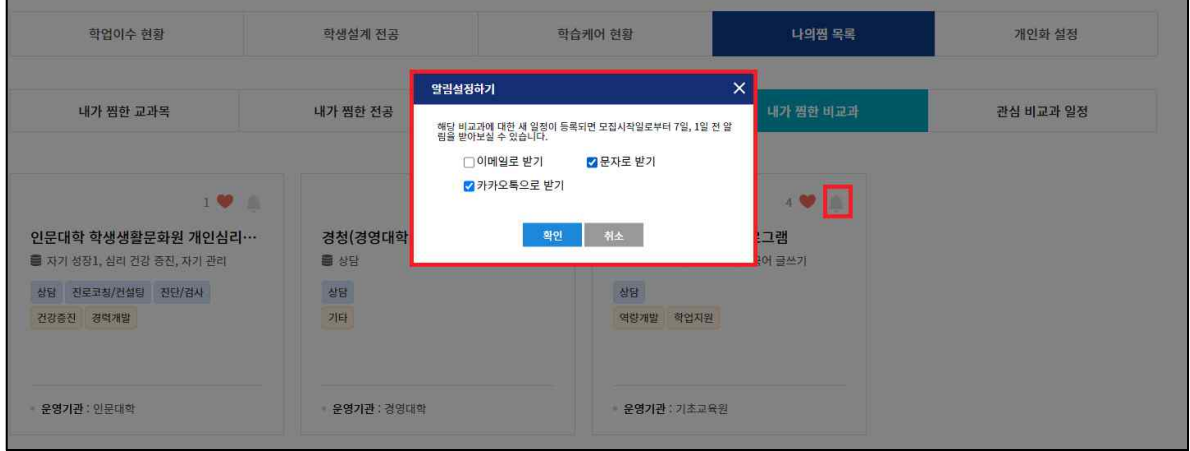

#### 10-5. 관심 비교과 일정

- ① "마이페이지 > 나의 찜 목록 > 관심 비교과 일정"에는 내의 관심 비교과 일정 목록이 표 시됨
	- 별 모양 아이콘을 클릭하면 관심 상태가 해제되어 목록에서 제거됨
	- 별 모양 좌측에 비교과 일정에 관심을 갖는 사람의 숫자가 표기됨

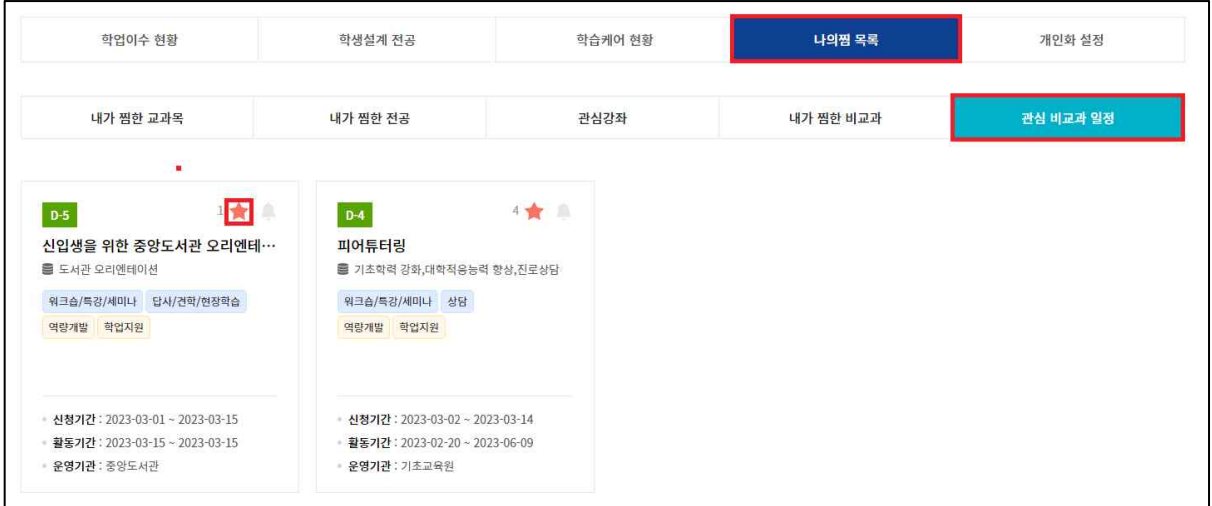

 - 종 모양 아이콘을 클릭하면 비교과 신청마감 7일, 하루전에 이메일, 문자, SNS등으로 알 림을 받도록 설정 가능

※ 해당 비교과의 일정에 대해서만 알림 발송

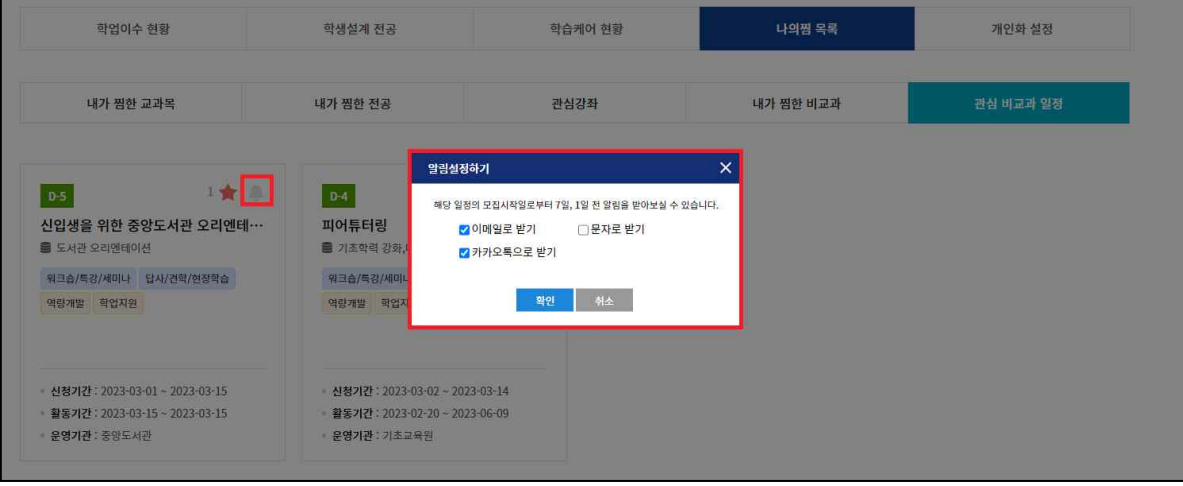

#### 11. 개인화 설정

- "마이페이지 > 개인화 설정"에서는 관심전공 설정, 해시태그를 관리

- ① 관심전공설정
	- 전공이 정해지지 않은 학생들이 교과목 추천, 학업이수현황 등의 서비스를 이용할 수 있 도록 관심전공을 입력하는 기능

※ 전공이 이미 정해져있는 학생들에게는 표시되지 않음

- ② 해시태그 관리
	- 해시태그를 추가/삭제 할 수 있으며, 등록된 해시태그는 교과목, 비교과 추천에 반영되여 해시태그와 관련된 교과목을 메인화면에서 추천함

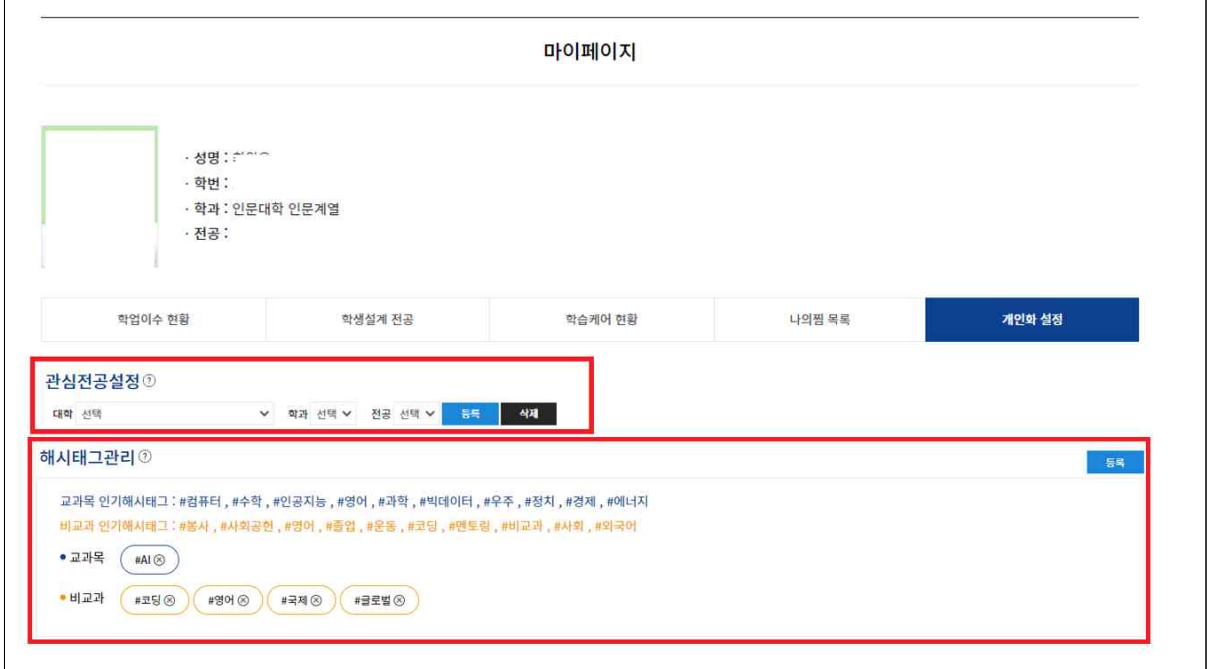